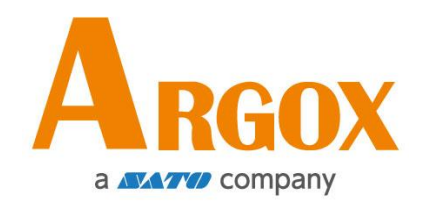

## **Принтер О4**

## **Руководство пользователя**

O4-250 / O4-350

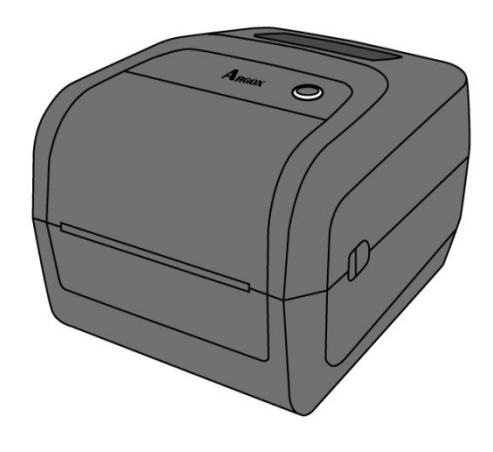

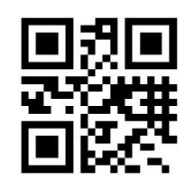

http://www.argox.com service@argox.com V1.4-10-15-2020

#### **Идентификация FCC**

При использовании в домашних условиях это оборудование может быть причиной радио помех.

#### **Соответствие требованиям FCC**

Данное оборудование было протестировано и признано соответствующим ограничениям для цифровых устройств класса А согласно части 15 правил Федеральной комиссии связи (FCC). Эти ограничения разработаны для обеспечения разумной защиты от вредных помех в жилых помещениях. Данное оборудование генерирует, использует и может излучать радиочастотную энергию и, если оно установлено и используется не в соответствии с инструкциями, может создавать помехи для радиосвязи. При использовании в домашних условиях это оборудование может быть причиной радио помех, устранение этих помех является обязанностью пользователя.

#### **Соответствие требованиям FCC дополнительного радиочастотного модуля**

Данное оборудование генерирует, использует и может излучать радиочастотную энергию.

Используемый для передачи данных передатчик должен быть установлен на минимальном расстоянии от 20 см от людей и не должен конфликтовать с другим передатчиком или трансмиттером.

#### Соединение по Bluetooth или Wi-Fi

#### Соответствие требованиям

Данное оборудование было протестировано и признано соответствующим для применения на территории Вашей страны (региона). Во избежание неисправностей, не рекомендуется: То make sure continued compliance, do not:

- Разбирать или дорабатывать устройство:
- Удалять с устройства этикетку с данными (серийным номером).

Использование устройства рядом с микроволновой печью или другим излучающим волны оборудованием может влиять на качество связи и даже полностью нарушать ее.

#### Отказ от обязательств

Argox Information Co., Ltd предпринимает все шаги, чтобы гарантировать, что опубликованные компанией инструкции по эксплуатации и руководства пользователя содержали бы достоверную информацию. Однако, все-таки существует вероятность незначительных неточностей. Argox Information Co., Ltd оставляет за собой право исправлять любые ошибки такого вида и не несет никакой ответственности за возможные результаты подобных действий. Ни при каких условиях компания Argox Information Co., Ltd или любая иная участвующая  $B$ разработке, производстве или компания, доставке сопутствующего продукта (включая аппаратное и программное обеспечение), не несет ответственности за любой ущерб (включая, без ограничения, убытки за потерю выгоды, прерывание бизнеса, потерю деловой информации или иных денежных потерь), вытекающие из использования, результатов использования или невозможности использования данного продукта, даже если Argox Information Co., Ltd была предупреждена о возможности таких убытков.

#### Внимание

Любые изменения или модификации, не одобренные стороной, ответственной за соответствие продукции стандартам производителя, могут привести к лишению пользователя прав на эксплуатацию данного оборудования.

ii.

## Содержание

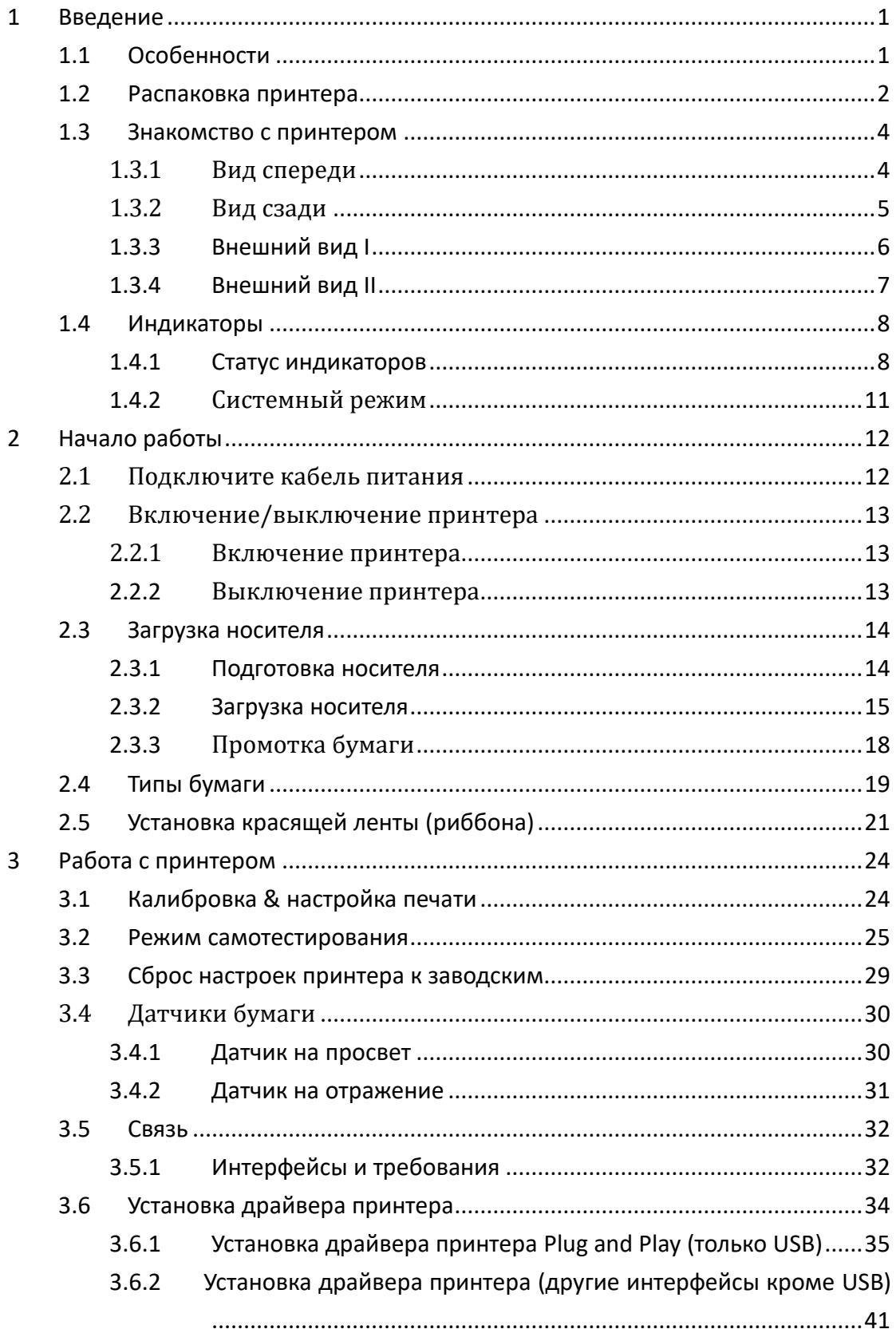

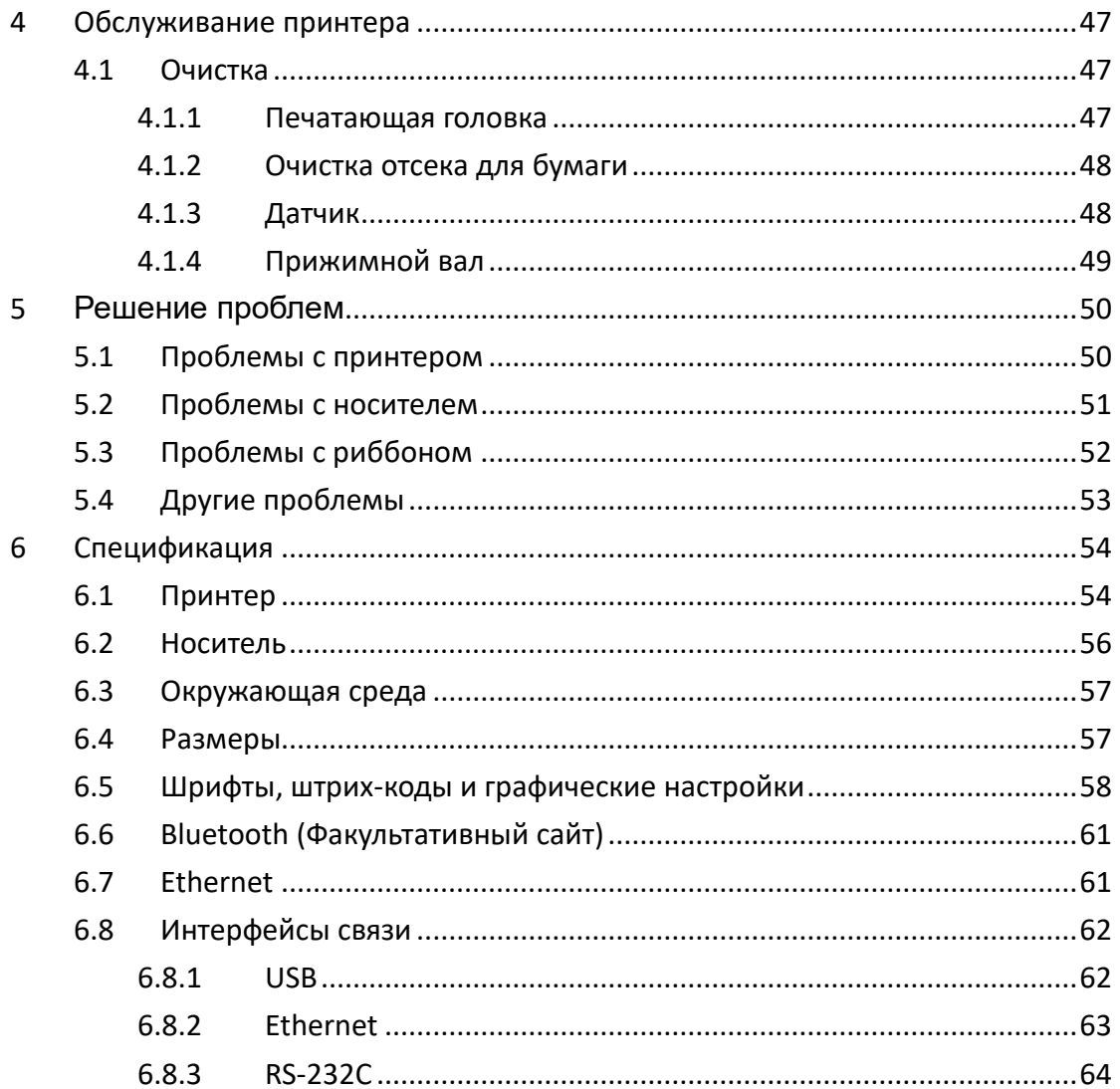

# **1 Введение**

Поздравляем вас с выбором настольного принтера штрих-кода Argox O4. Данное руководство содержит информацию о том, как настроить и управлять принтером, как загрузить в него бумагу, риббон и как устранить проблемы со связью. Приведенные иллюстрации наглядно покажут, как выполнить то или иное действие.

## **1.1 Особенности**

- **Различные варианты подключения:** Ethernet, USB хост, USB.
- **Просто управлять:** простая кнопка управления
- **Высокая скорость печати:** до 177 мм/с
- **Беспроводное подключение:** Bluetooth, Wi-Fi
- **Дополнительная память:** с помощью внешней USB-флешки

## **1.2 Распаковка принтера**

Убедитесь, что комплект поставки содержит все указанные ниже

предметы.

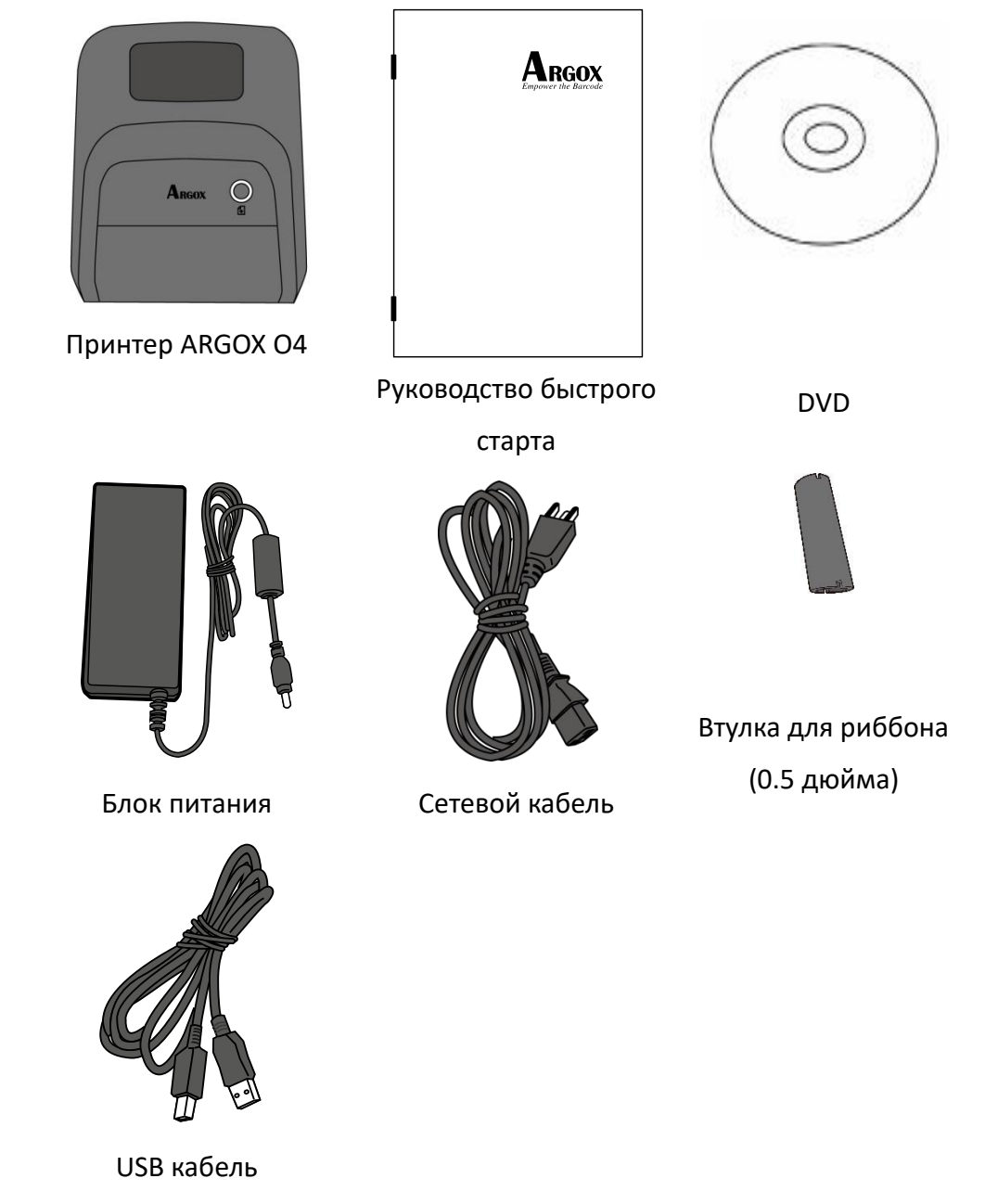

При получении принтера внимательно осмотрите его на наличие повреждений. В случае обнаружения повреждений немедленно свяжитесь с поставщиком.

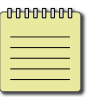

**Заметка** В случае отсутствия какой-либо части, пожалуйста, свяжитесь с локальным дилером.

## **1.3 Знакомство с принтером**

### **1.3.1 Вид спереди**

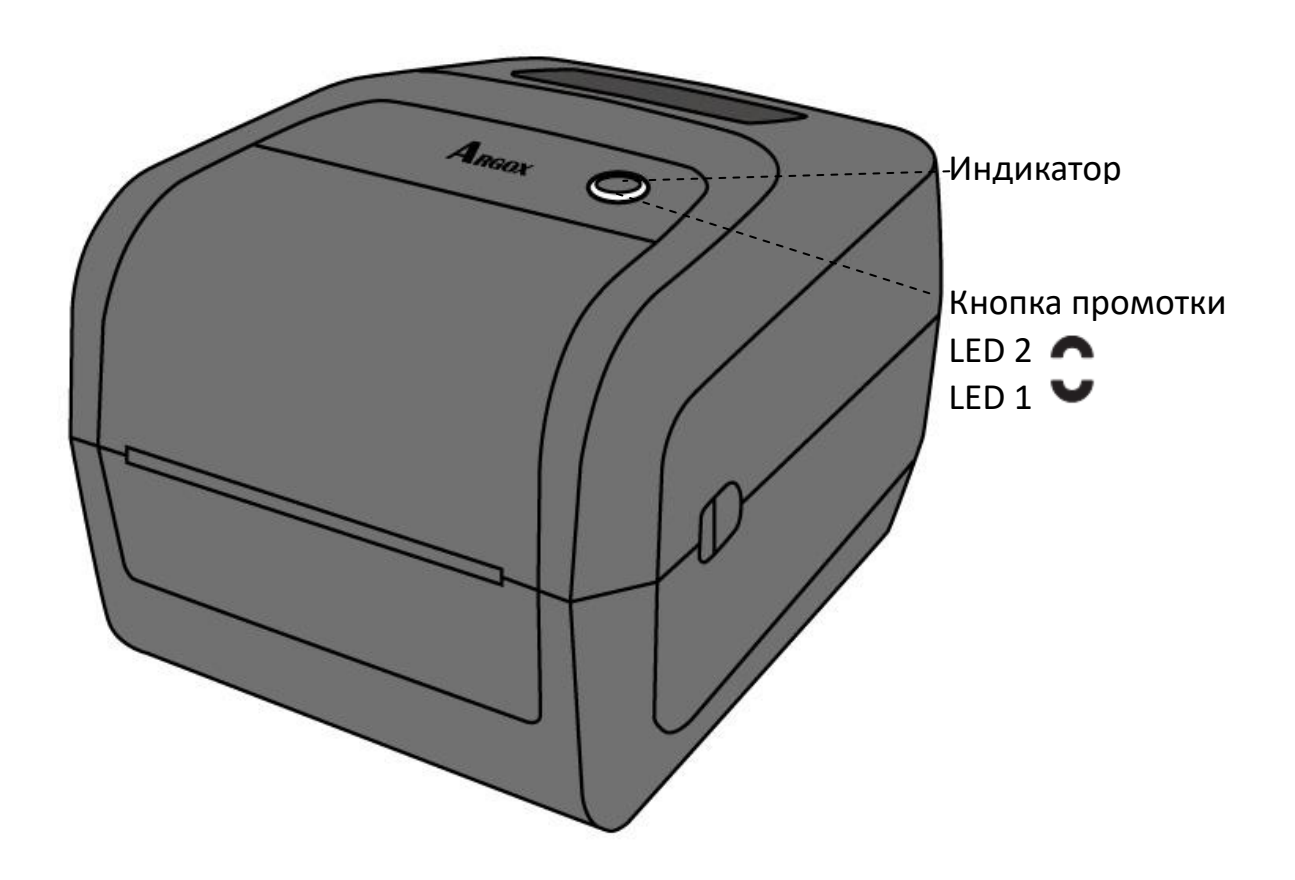

### **1.3.2 Вид сзади**

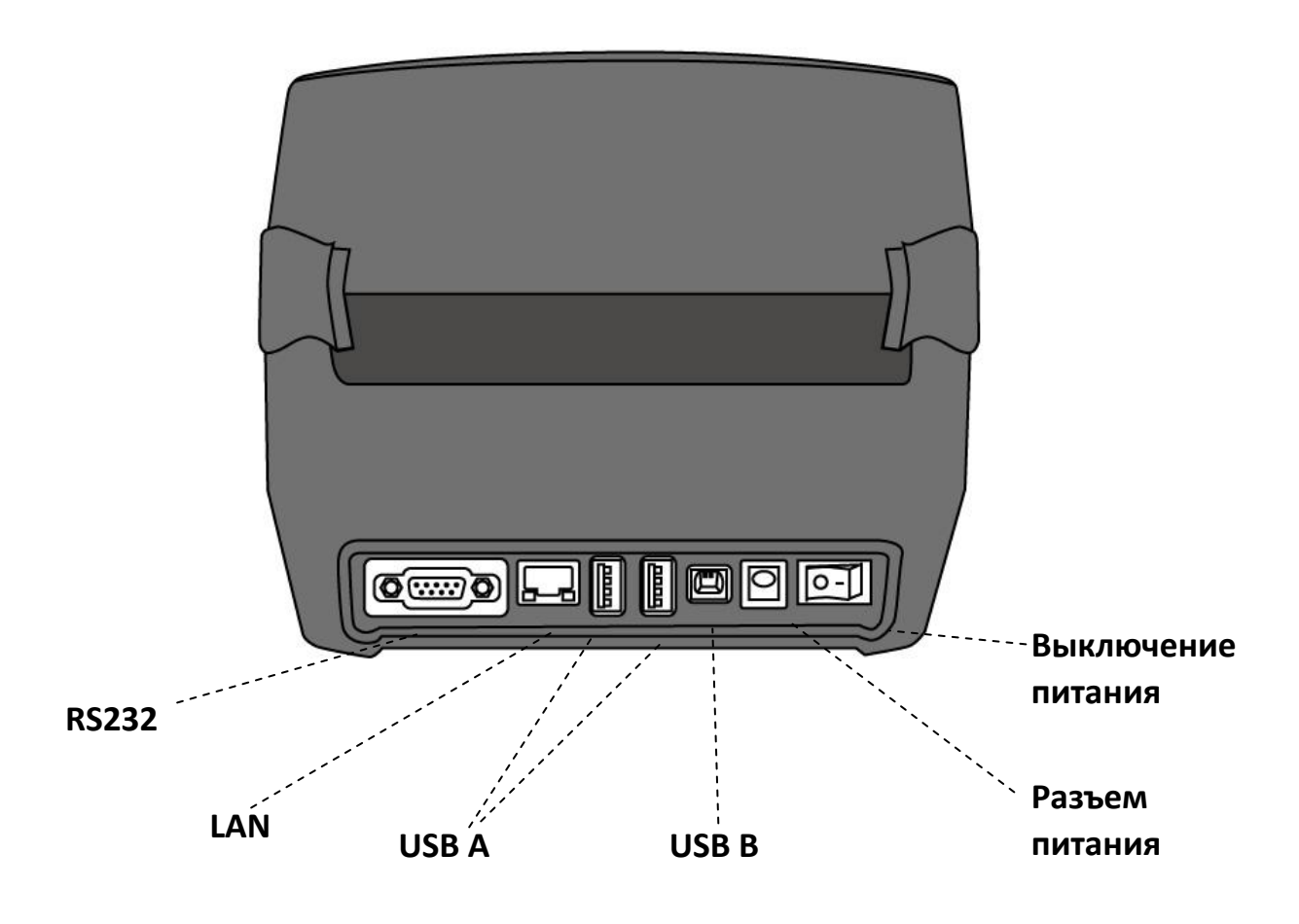

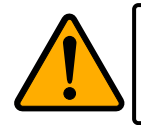

**Внимание** Во избежание травм, не засовывайте руки в щель сзади принтера в момент открывания и закрывания крышки принтера.

## **1.3.3 Внешний вид I**

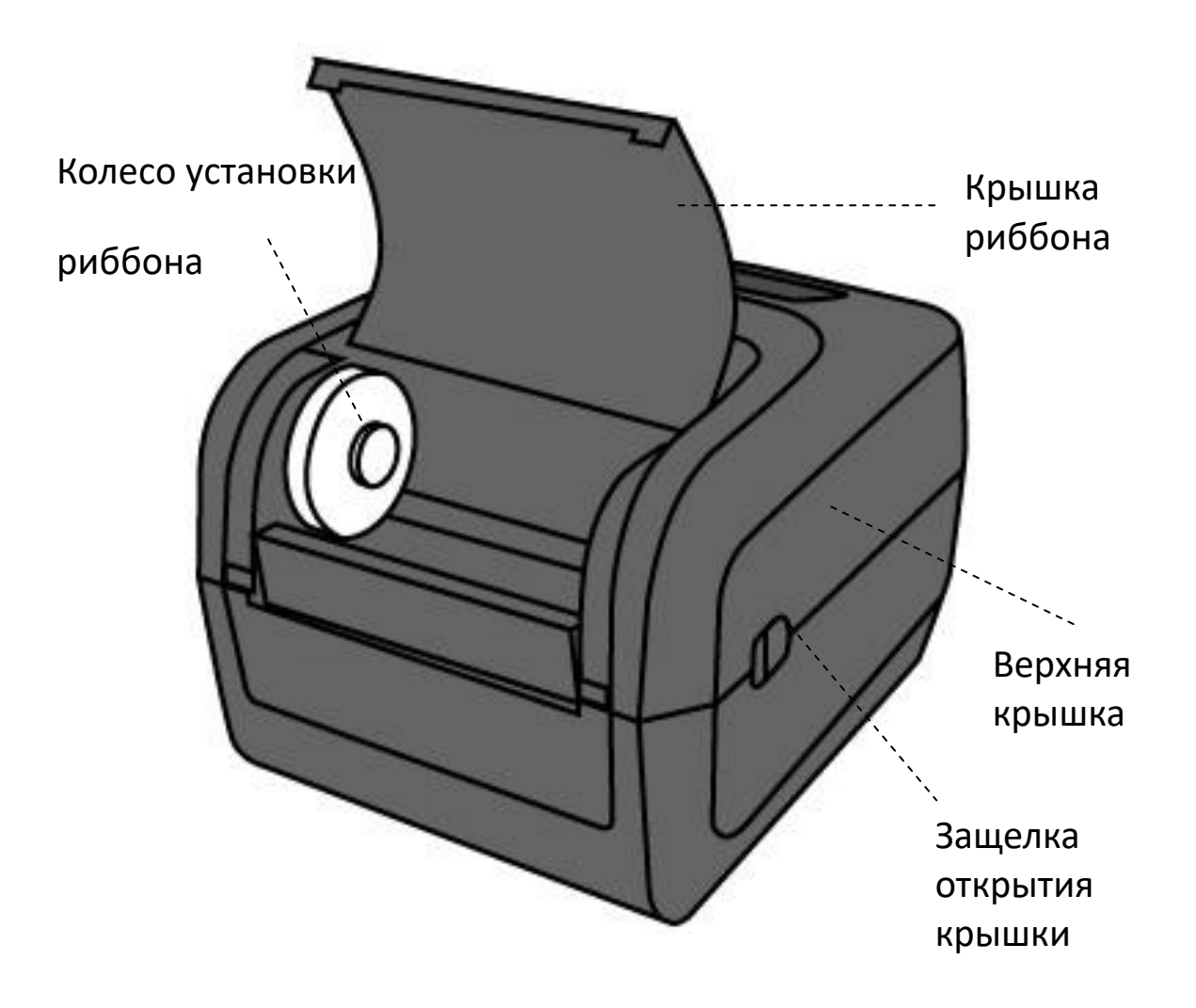

### **1.3.4 Внешний вид II**

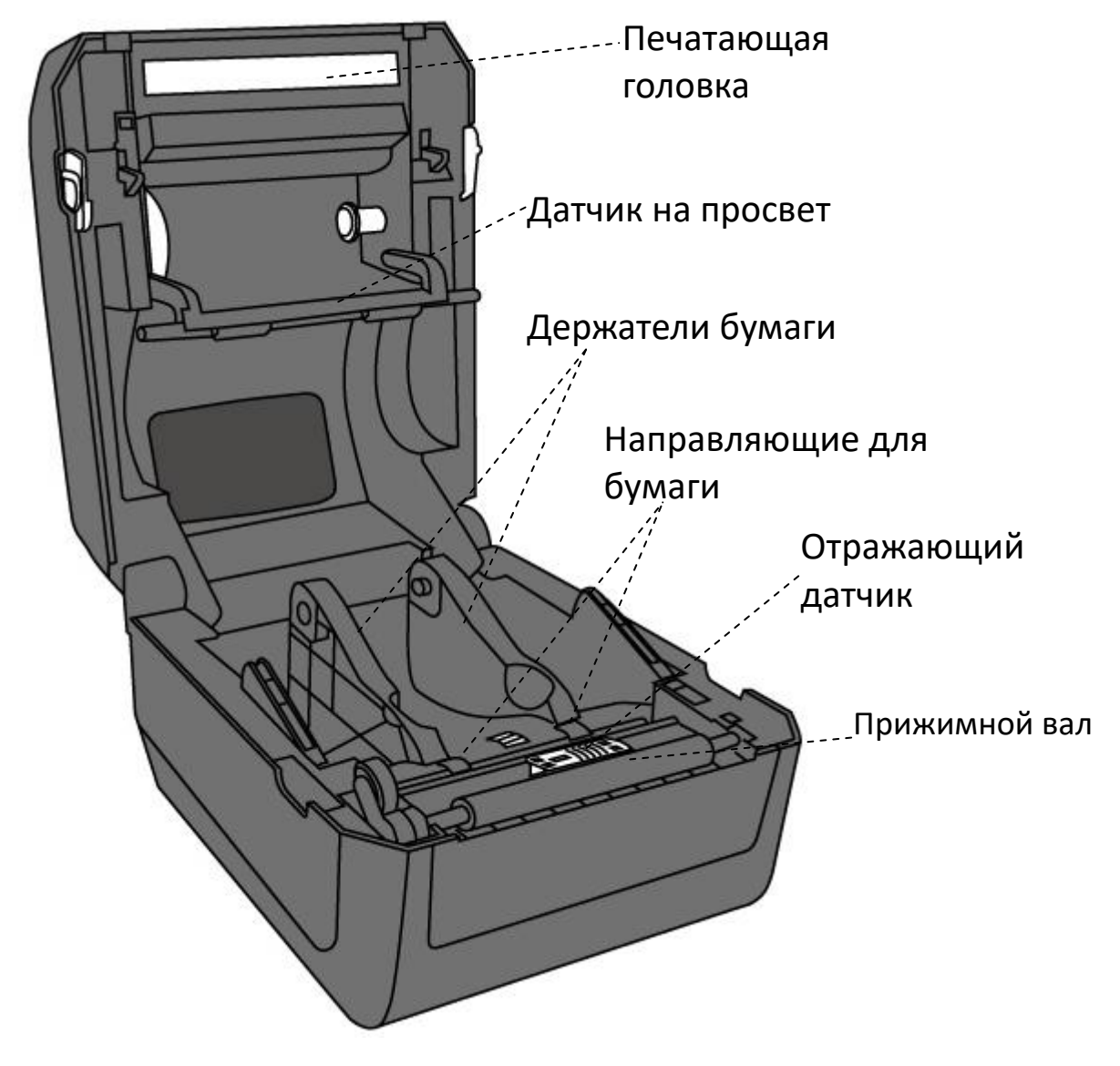

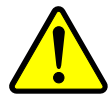

**Внимание** При печати головка сильно нагревается. Во избежание ожогов, не трогайте термоголовку и области вокруг нее.

## **1.4 Индикаторы**

Принтер имеет два светодиодных индикатора.

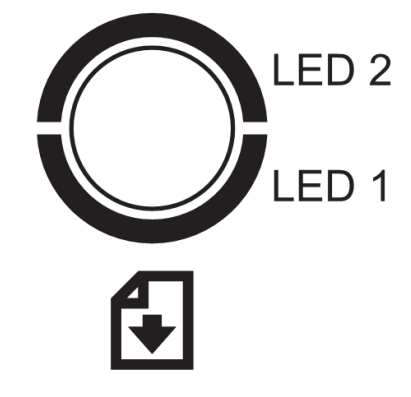

### **1.4.1 Статус индикаторов**

В таблице ниже приведены объяснения статусов индикаторов.

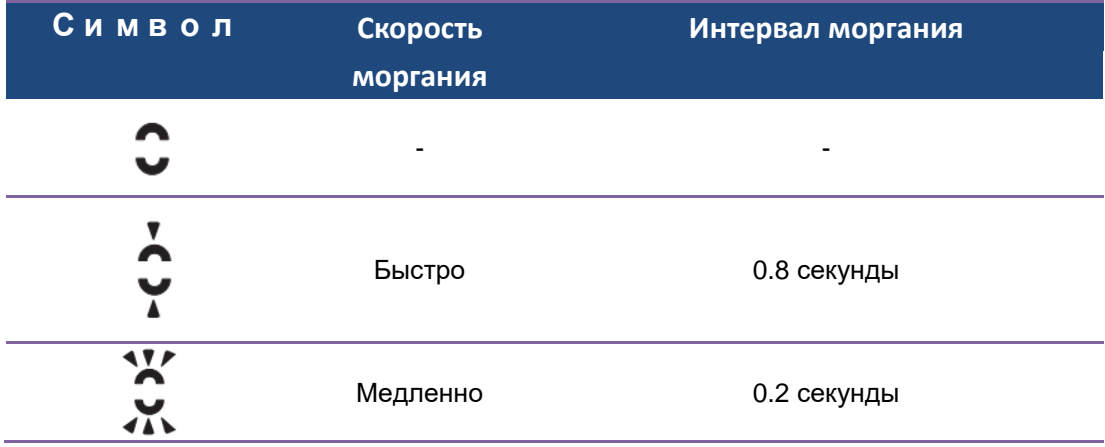

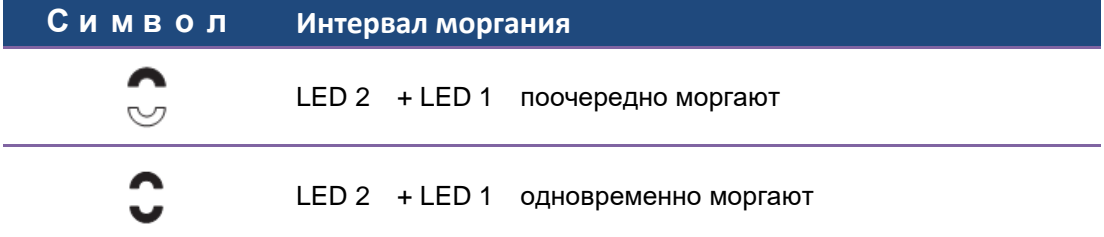

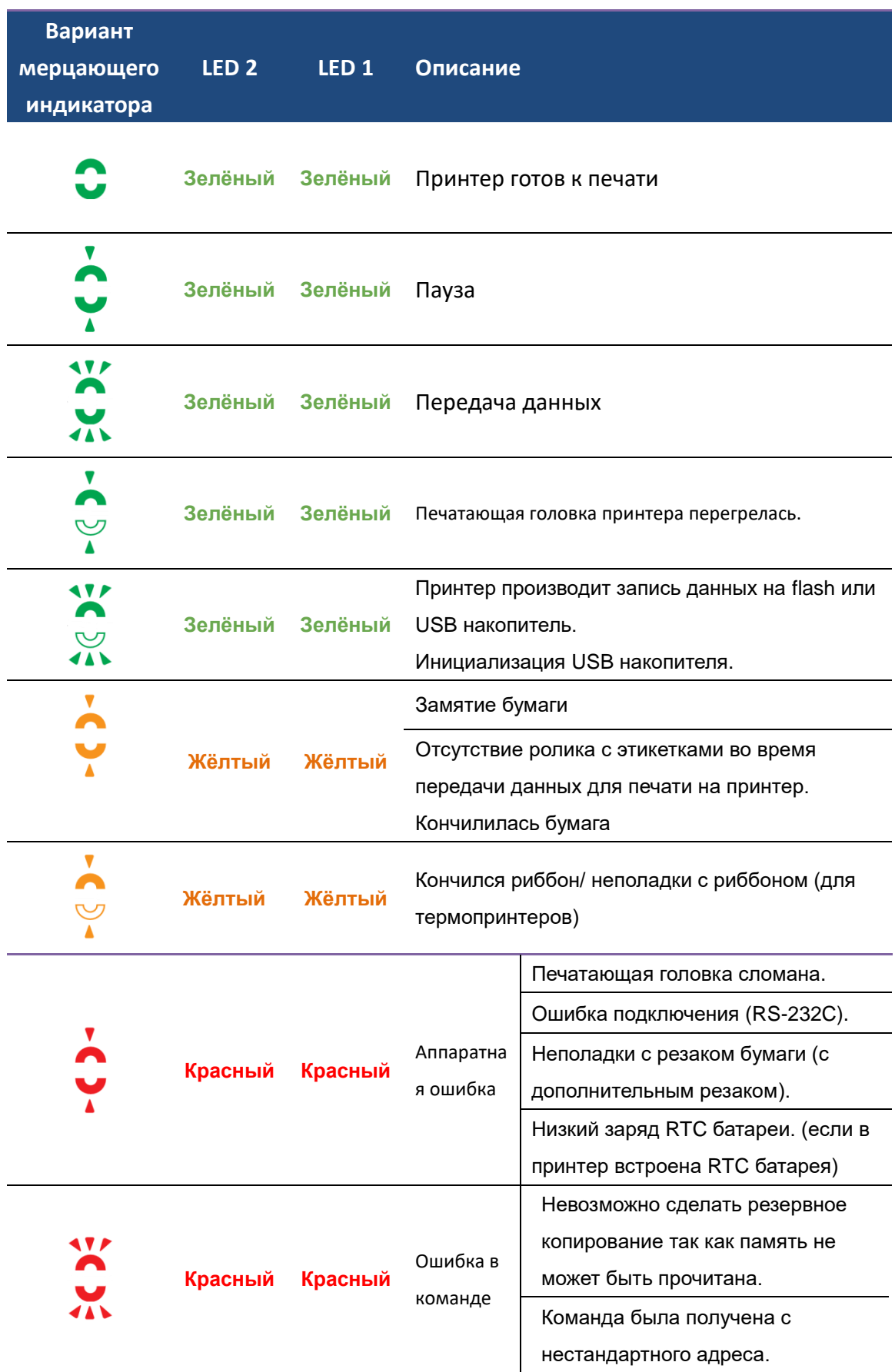

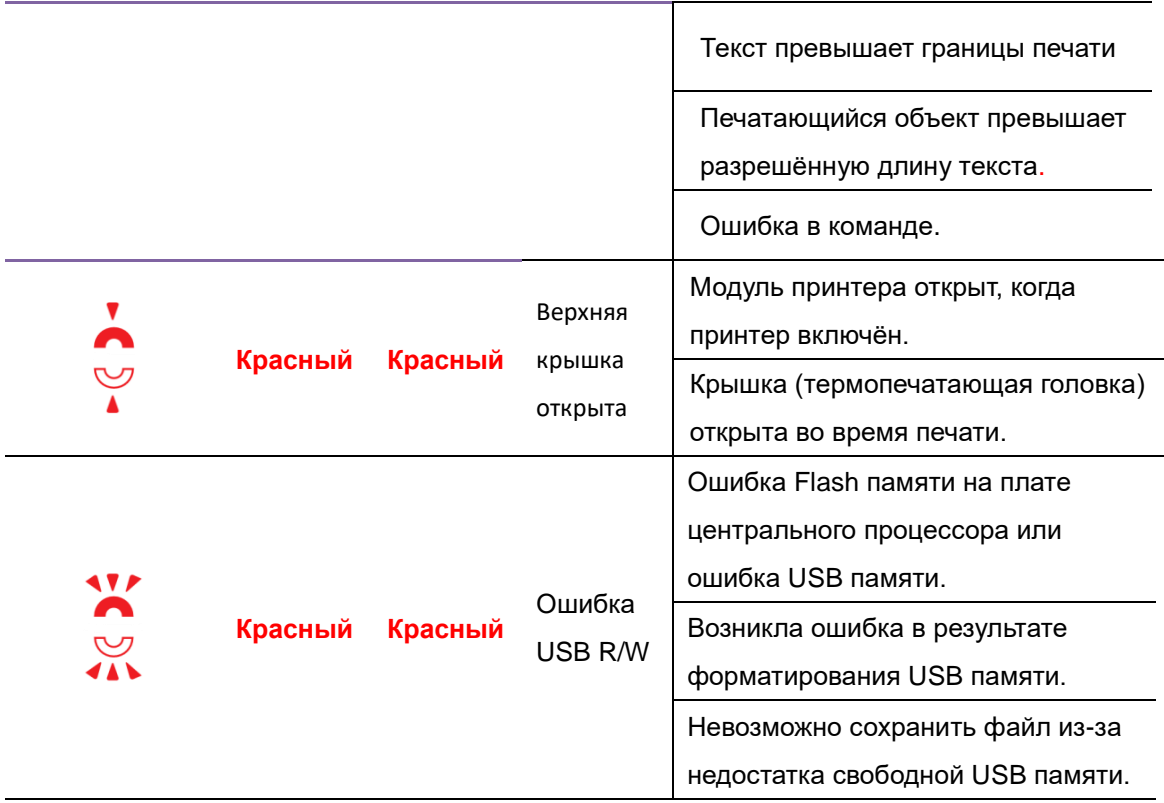

### **1.4.2 Системный режим**

Системный режим представляет собой набор индикаций принтера. Каждой индикации соответствует определенный режим принтера.

Чтобы войти в системный режим, выполните следующее:

- 1. Выключите принтер.
- 2. Держа кнопку промотки, включите принтер. Удерживайте кнопку.
- 3. Оба индикатора горят оранжевым. Затем, на короткое время они меняют цвет на зеленый, затем на другие цвета.
- 4. Как только вы видите нужную индикацию отпустите кнопку промотки.
- 5. Нажмите кнопку промотки для выполнения команды.

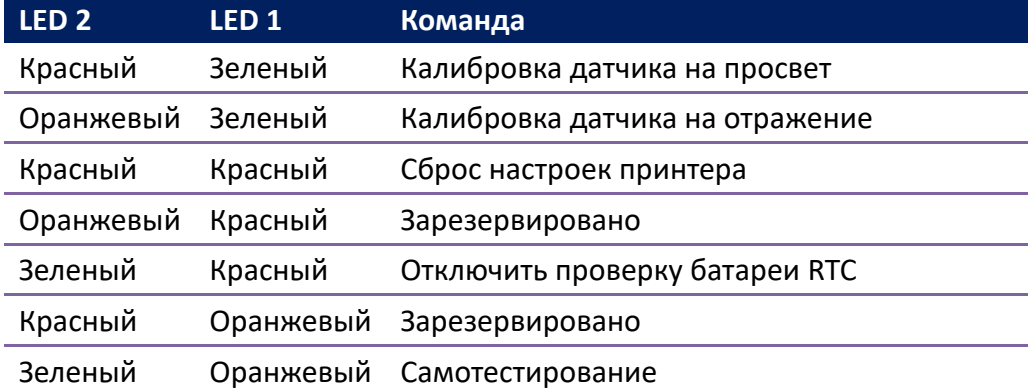

Ниже приведено описание команд в системном режиме.

# **2 Начало работы**

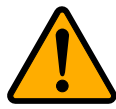

**Внимание** Обезопасьте принтер от попадания на него воды.

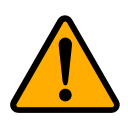

**Внимание** Не роняйте принтер, не располагайте его в местах повышенной влажности, не подвергайте внешнему воздействию.

## **2.1 Подключите кабель питания**

- 1. Убедитесь, что выключатель питания принтера находится в выключенном положении Off.
- 2. Подсоедините разъем питания к задней части принтера
- 3. Подсоедините шнур питания к источнику питания
- 4. Подключите другой конец шнура питания к соответствующей заземленной электрической розетке

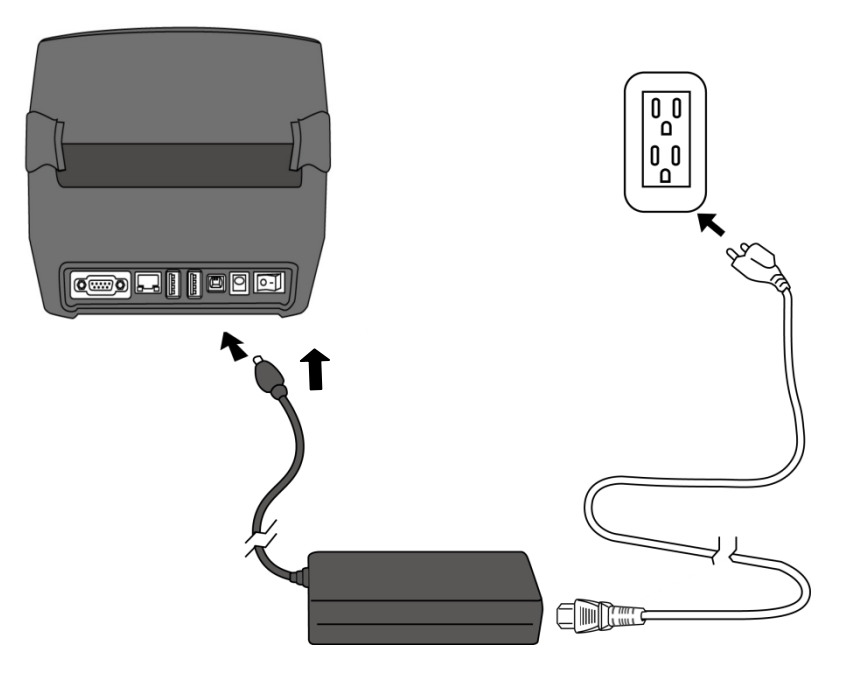

## **2.2 Включение/выключение**

### **принтера**

Когда принтер подключен к ПК, лучше сначала включить принтер, а потом ПК. Выключать же сначала лучше ПК, а после – принтер.

### **2.2.1 Включение принтера**

1. Включите тумблер принтера. Положение означает "I" Включен.

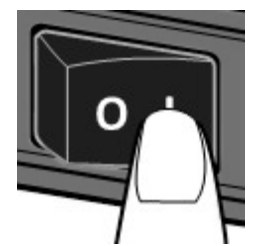

2. Сначала индикаторы загораются оранжевым, затем становятся зелеными.

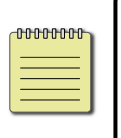

**Заметка** Если подключить принтер к интернету или вставить в него USB флеш до того, как включить принтер, выход в рабочий режим займет у принтера больше времени.

### **2.2.2 Выключение принтера**

- 1. Перед выключением убедитесь, что индикатор горит зеленым.
- 2. Выключите тумблер принтера. Положение "O" означает Выключен.

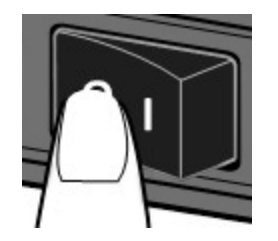

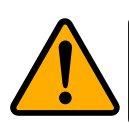

**Внимание** Не выключайте принтер во время передачи данных.

## **2.3 Загрузка носителя**

Существуют различные типы носителей. Загрузите нужный вам в принтер

### **2.3.1 Подготовка носителя**

Носитель с ориентацией этикетки внутрь и наружу загружаются в принтер одинаково. Убедитесь, что используемый носитель чистый.

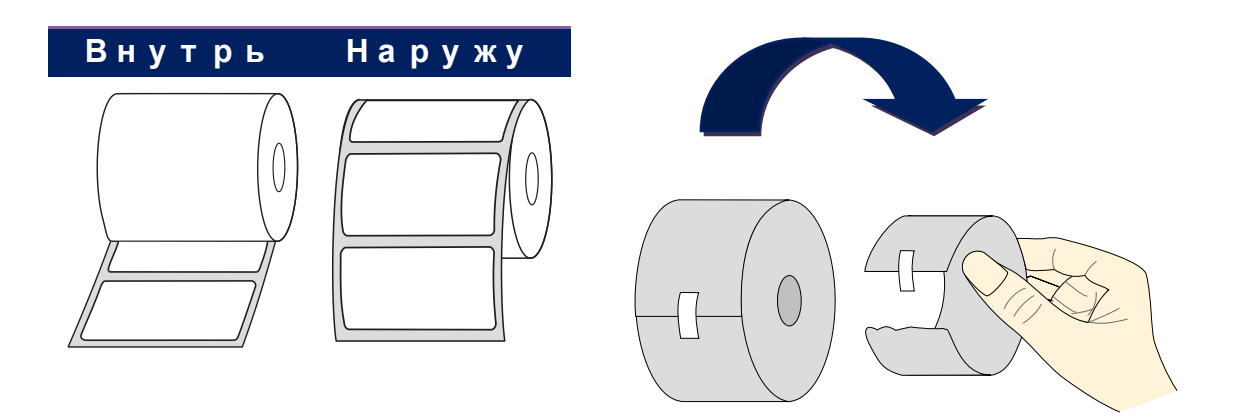

## **2.3.2 Загрузка носителя**

1. Снимите верхнюю крышку для доступа к отсеку для носителя.

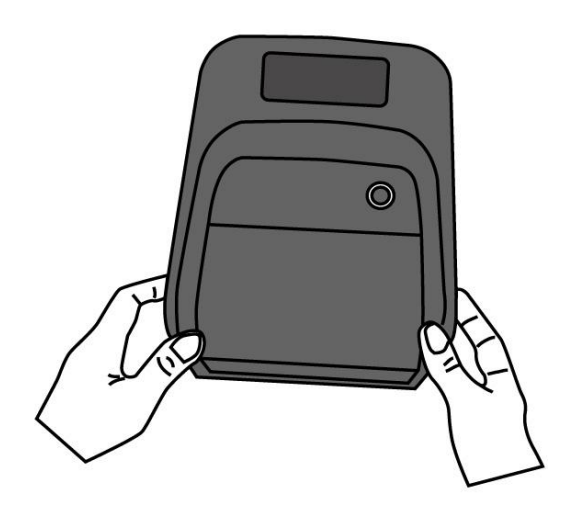

2. Держатели носителя разведите немного в разные стороны, поместите носитель между держателями. Убедитесь, что бумага надежно зафиксирована.

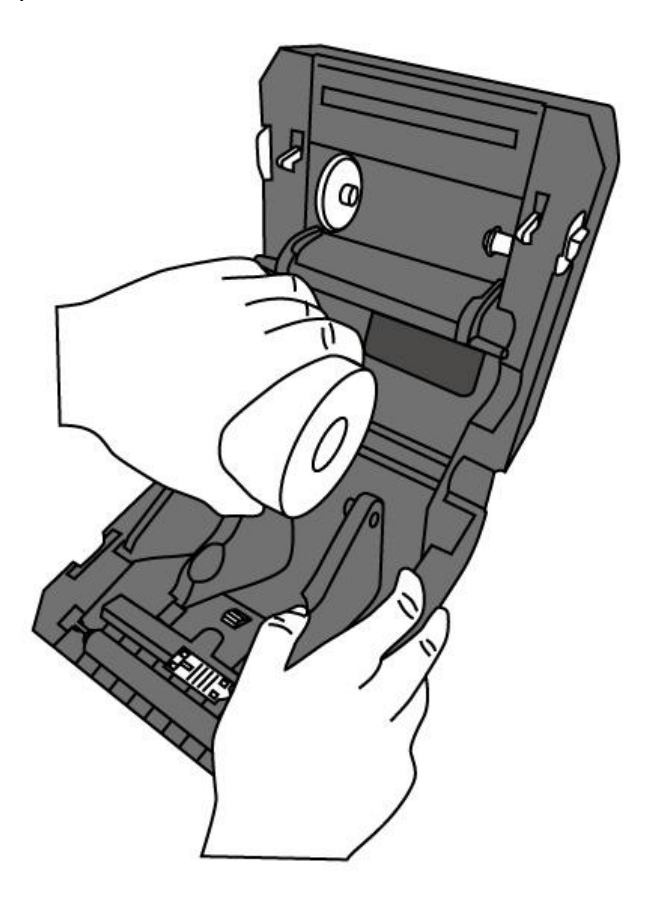

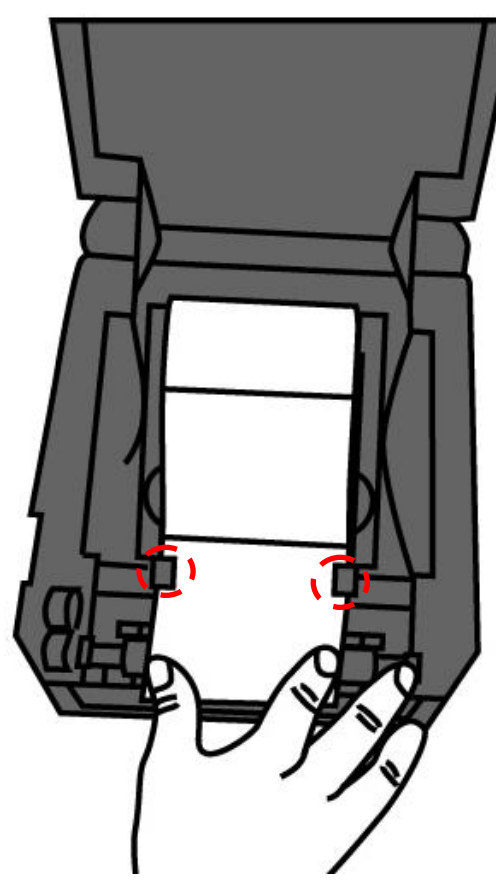

3. Протяните бумагу, чтобы она вышла из принтера. Закрепите бумагу направляющими.

4. Закройте крышку принтера.

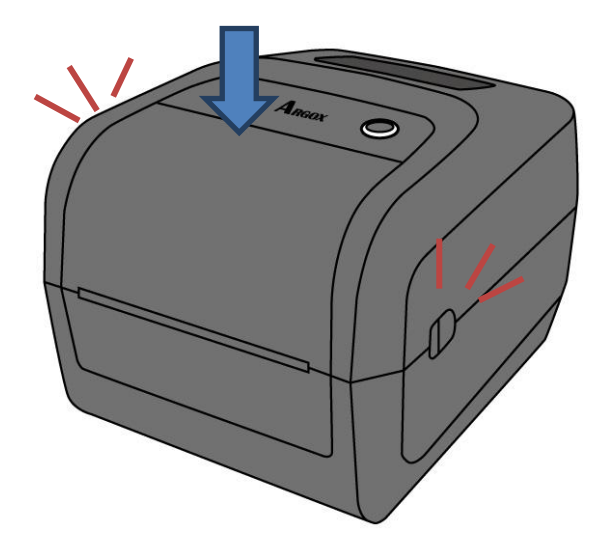

Если вы всегда используете бумагу одного и того же размера, используйте фиксирование ширины.

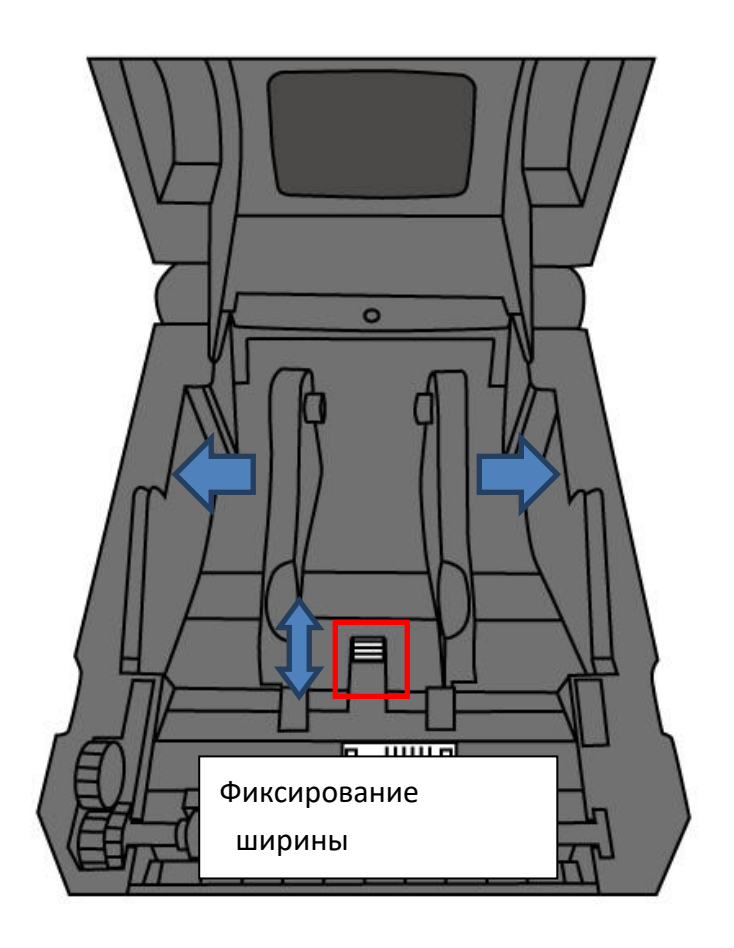

17

## **2.3.3 Промотка бумаги**

1. Включите принтер и нажмите кнопку Промотка бумаги.

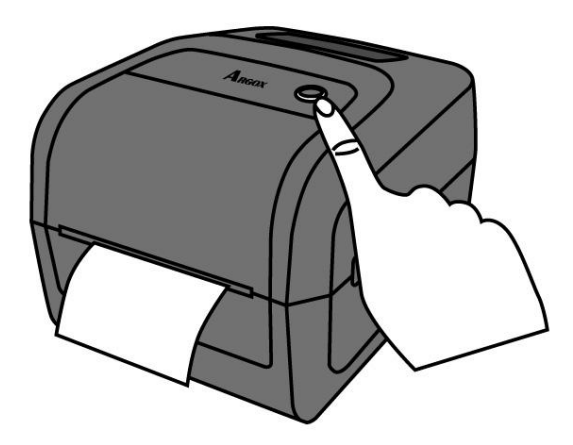

2. Возьмите вышедший конец бумаги и ровно оторвите с помощью гребенки.

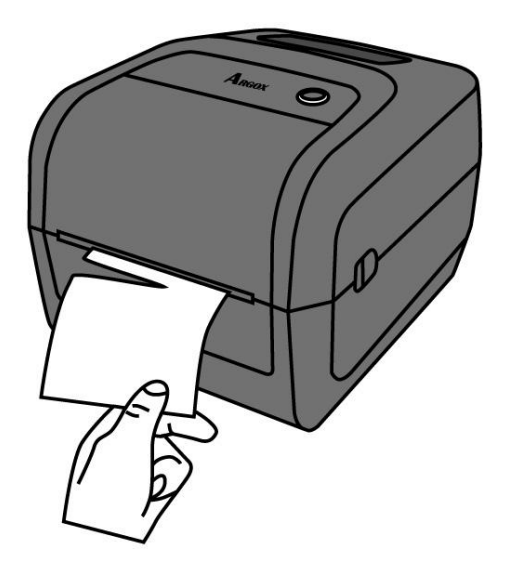

## **2.4 Типы бумаги**

Принтер поддерживает различные типы бумаги, включая непрерывную ленту, бумагу в стопках и другие. Далее приведены описания типов бумаг.

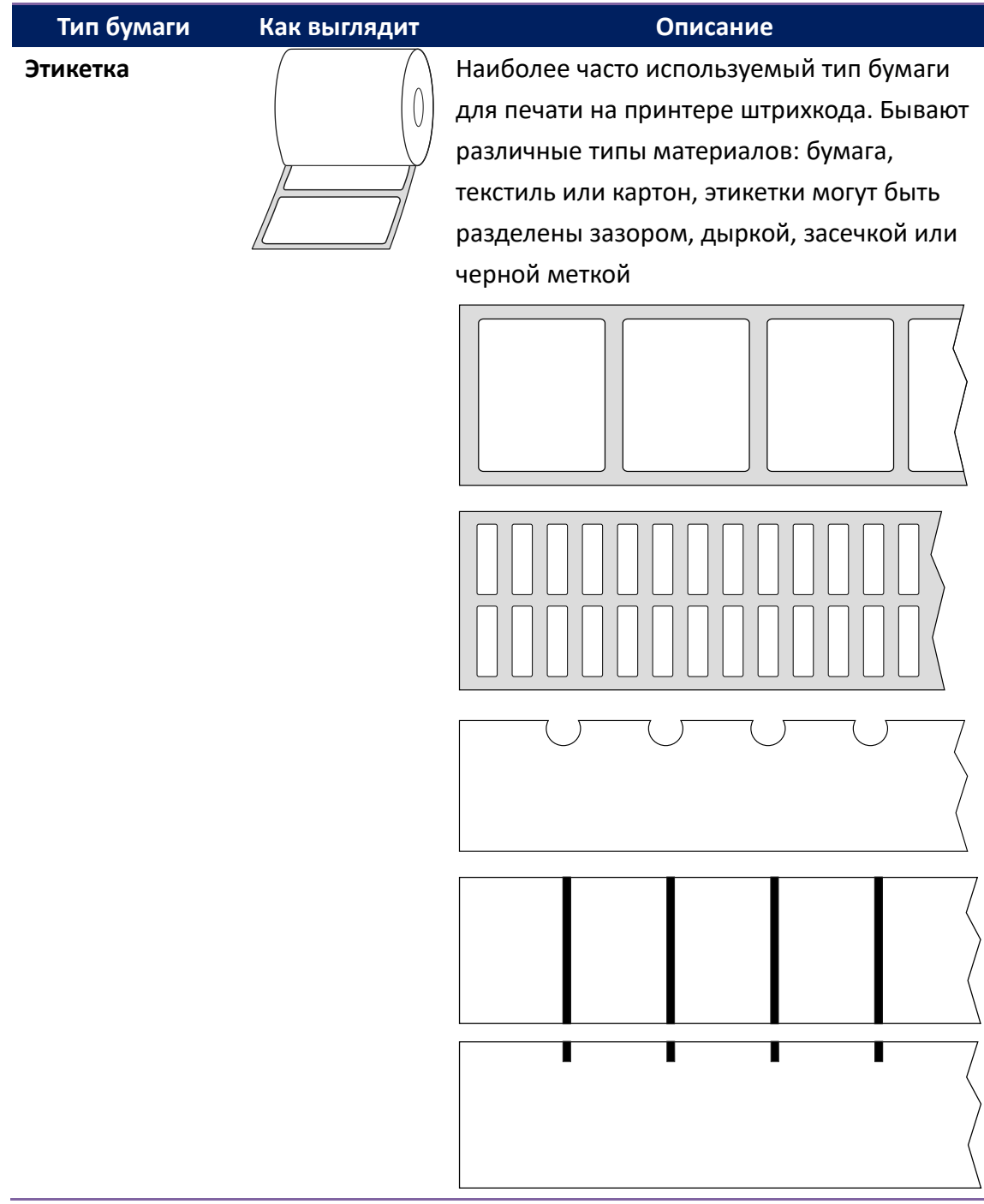

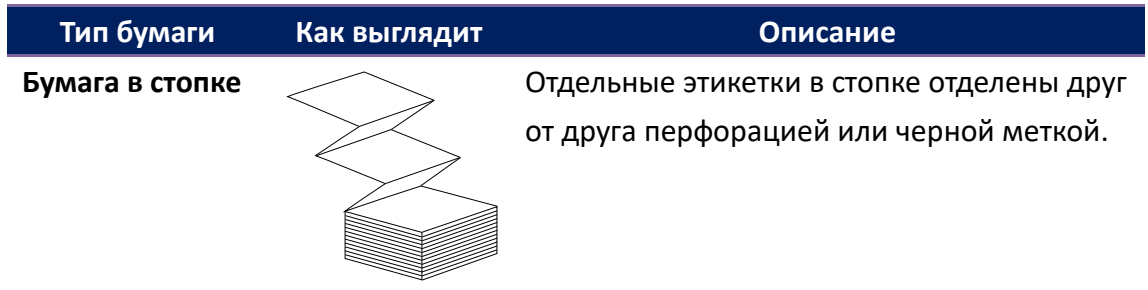

# **2.5 Установка красящей ленты**

## **(риббона)**

1. Откройте верхнюю крышку принтера .

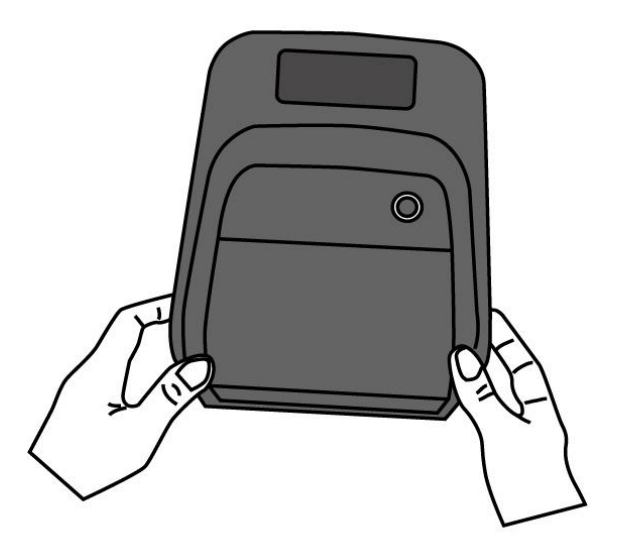

2. Установите один ролик с риббоном и вращайте его до выравнивания пазов, затем закрепите его вначале слева, затем справа.

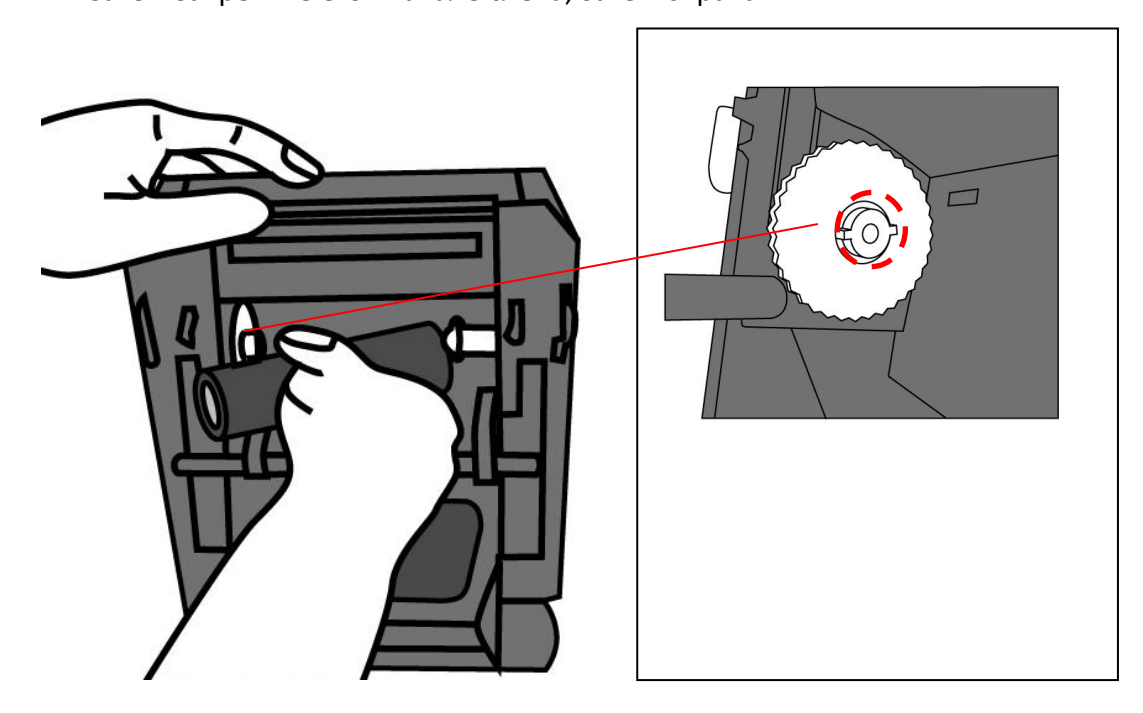

 Установите ответный (пустой) ролик риббона, вращайте его до выравнивания и закрепите сначала справа, затем слева.

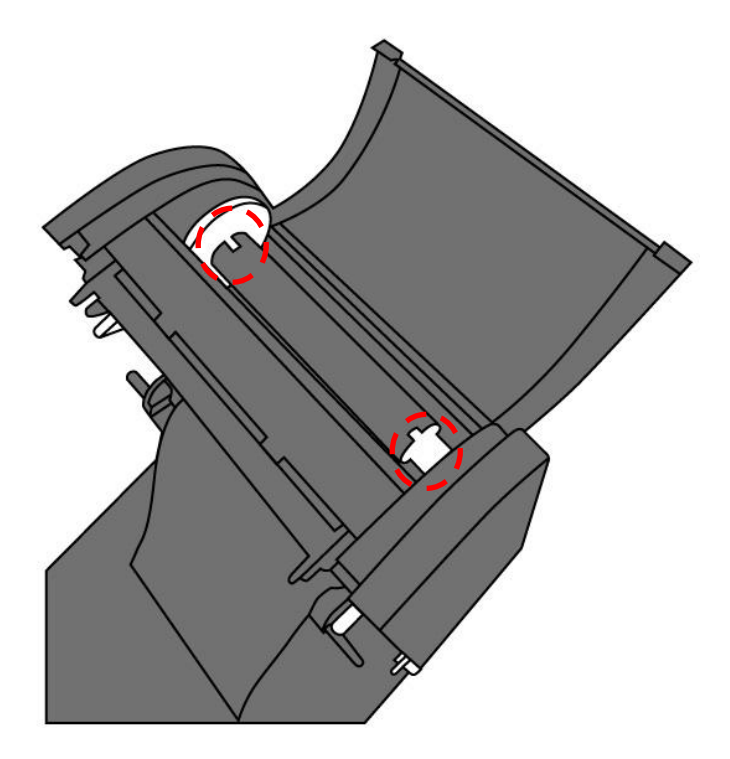

3. Вытащите риббон и закрепите конец на ответной втулке.

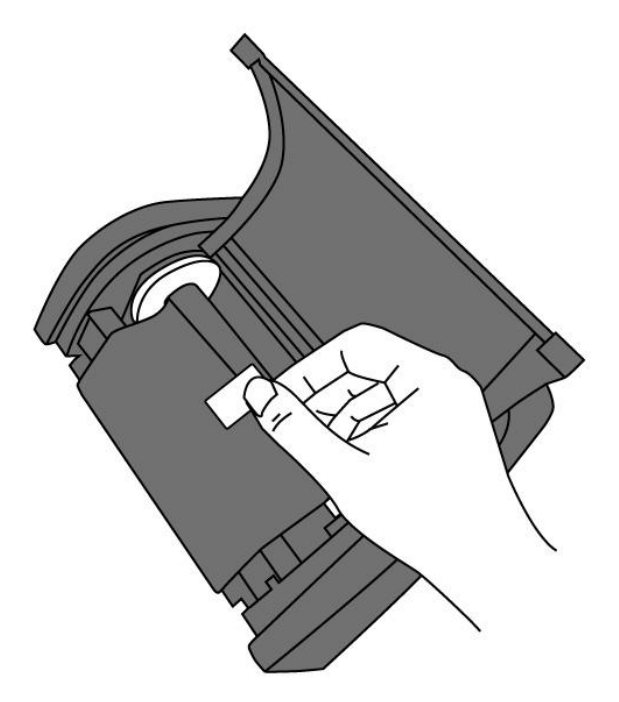

4. Вращая валик, добейтесь, чтобы на риббоне не было морщин и он был выровнен.

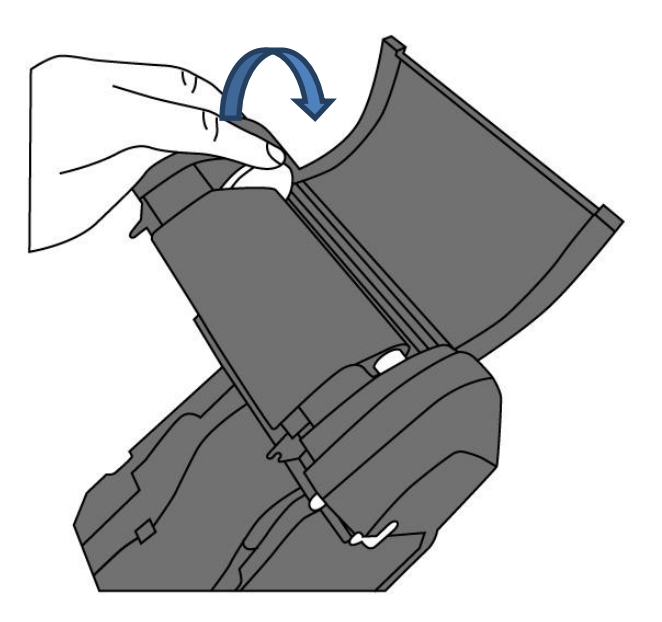

5. Закройте модуль принтера и плотно прижмите крышку до характерного щелчка, означающего плотное прилегание.

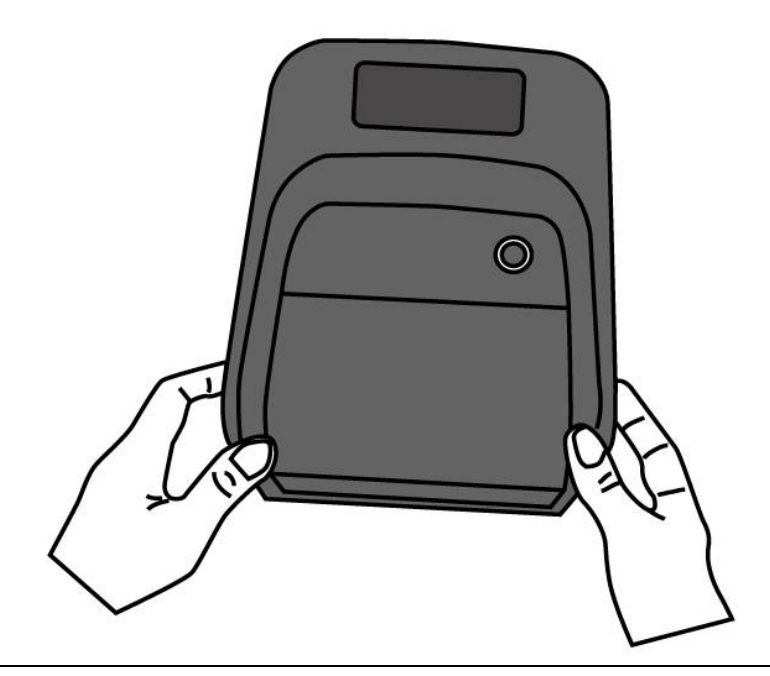

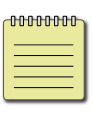

**Заметка** Держатель риббона может наматывать на себя риббон только красящей стороной наружу; держатель *использованного* риббона может наматывать на себя риббон только красящей стороной наружу.

# **3 Работа с принтером**

В данной главе описываются операции с принтером.

# **3.1 Калибровка & настройка печати**

Для начала нужно настроить датчики.

- 1. Удостоверьтесь, что носитель установлен должным образом и что верхняя крышка принтера закрыта, а принтер выключен.
- 2. Нажмите и удерживайте кнопку промотки во время включения питания до того момента, как начнут гореть индикаторы.
- 3. Оба индикатора горят оранжевым. Затем, на короткое время они меняют цвет на зеленый, затем на другие цвета. Для выбора определенного датчика выполните следющее:
- Если нужен датчик на просвет, когда LED 2 горит красным и LED 1 горит зеленым, отпустите кнопку промотки.
- Если нужен датчик на отражение, когда LED 2 горит оранжевым и LED 1 горит зеленым, отпустите кнопку промотки.
- 4. Нажмите кнопку промотки. Калибровка будет завершена после промотки 3-4 этикеток.

## **3.2 Режим самотестирования**

Принтер имеет режим самотестирования и печатает этикетку с параметрами, чтобы можно было увидеть текущие настройки принтера.

- 1. Отключите питание принтера.
- 2. Нажмите и удерживайте кнопку протяжки во время включения питания.
- 3. Оба индикатора горят оранжевым. Затем, на короткое время они меняют цвет на зеленый, затем на другие цвета. Когда LED 2 горит зеленым и LED 1 горит оранжевым, отпустите кнопку промотки.
- 4. Нажмите кнопку промотки, чтобы распечатать конфигурационную этикетку.

Она должна выглядеть как на картинке ниже:

#### **PPLZ**

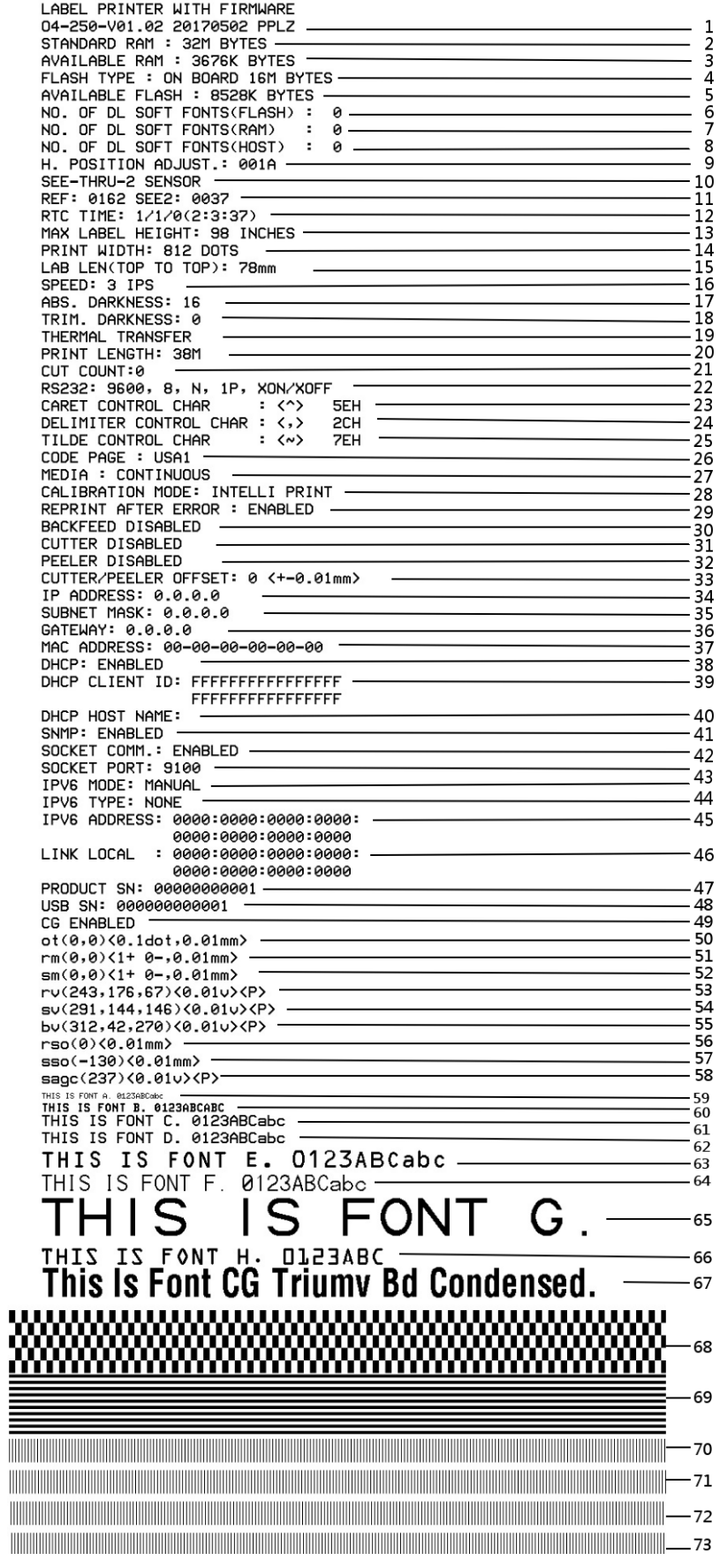

#### PPLA

The contract of the contract of the contract of the contract of the contract of the contract of the contract of <u> 1989 - Andrea Maria Maria Maria Maria Maria Maria Maria Maria Maria Maria Maria Maria Maria Maria Maria Mari</u> <u> 1989 - Andrea San Andrew Maria (h. 1989)</u> <u> 1989 - Johann Johann Johann Johann Johann Johann Johann Johann Johann Johann Johann Johann Johann Johann Johann Johann Johann Johann Johann Johann Johann Johann Johann Johann Johann Johann Johann Johann Johann Johann Joh</u> WELLINGTON<br>H8/E94/PC/PCA/PCB/LG/ **Courier Fonts:** ASD Smooth font (18 points) - 12 ASD Smooth font (14 points) - 123456789 ASD Smooth font (12 points) - 123456789 ABCa ASD Smooth font (1 points) - 123456789 ABCabcXyz<br>ASD Smooth font (4 points) - 123456789 ABCabcXyz<br>ASD Smooth fort (6 points) - 123456789 ABCabcXyz<br>ASD Smooth fort (6 points) - 123456789 ABCabcXyz 123456789 This is internal font 7. OCR-A ABCabc THIS IS INTERNAL FONT 5. 012345678 THIS IS INTERNAL FONT 4. 012345678 THIS IS INTERNAL FONT 3. 0123456789 ABCABC<br>This is internal font 2. 0123456789 ABCABC<br>This is internal font 2. 0123456789 ABCAbcX9z<br>Rine is internal font 2. 0123456789 86546679 This is internal font 1.0123486798 encate/sum<br>
mis is internal of a strategy second<br>
sage (237)×90.01um)×<br>
rso (8)×90.01um)×<br>
rso (8)×90.01um)×<br>
bu (312.42.270)×9.01u)×P<br>
pu (231.142.170)×0.01u>×P<br>
pu (231.114.145.67)×0.0 THE THE STATE STATE OF THE STATE OF THE STATE OF THE STATE OF THE STATE OF STATE OF STATE OF THE STATE OF THE STATE OF THE STATE OF THE STATE OF THE STATE OF THE STATE OF THE STATE OF THE STATE OF THE STATE OF THE STATE ST SNMP: ENRBLED<br>DHCP HOST NHME:<br>DHCP CLIENT ID: FFFFFFFFFFFFFFFFF<br>MFC PLORESS: 00-00-00-00-00-00<br>SUBNET MRSK: 0.0.0.0<br>SUBNET MRSK: 0.0.0.0<br>CUTTER/PEELER OFTSET: 0 <+-0.01mm<br>PEELER DISRBLED<br>CUTTER/PEELER OFTSET: 0 <+-0.01mm<br>P MEDIA : CONTINUOUS<br>
SCORE PRESSORS<br>
CODE PROE: CODES<br>
RS232: 9600.8.N.IP.XON/XOFF (SOFTWARE)<br>
CUT COUNT:0<br>
PRINT LENGTH: 38M<br>
THERNMESS: 10<br>
SPEED: 3 IPS<br>
SPEED: 3 IPS<br>
SPEED: 3 IPS<br>
PRINT WIDTH: 801 DOTS<br>
MRX LABEL HEIGHT

#### PPLB

LABEL PRINTER WITH FIRMWARE DAPAL PRINT MITTINIMMER<br>
04-250-V01.02 20170502 PPLB<br>
STANDARD RAM : 32M BYTES<br>
EVAILABLE RAM : 3676K BYTES<br>
FLASH TYPE : ON BOARD 16M BYTES<br>
FLASH TYPE : ON BOARD 16M BYTES<br>
NO. OF DL SOFT FONTS(FLASH) : 0<br>
NO. OF DL SOFT 04-250-V01.02 20170502 PPLB  $\Omega$  $\theta$  $\theta$ THERMAL TRANSFER PRINT LENGTH: 38M CUT COUNT:0 COT COUNT:<br>RS232: 9600, 8, N, 1P, XON/XOFF<br>CODE PAGE : English (437)<br>MEDIA : CONTINUOUS<br>CALIBRATION MODE: INTELLI PRINT BACKFEED DISABLED CUTTER DISABLED CUTTER/PEELER OFFSET: 0 <+-0.01mm> CUTTER/PEELER UFFSET: 0 <+-0.01mm<br>IP ADDRESS: 0.0.0.0<br>GATEMAY: 0.0.0.0<br>GATEMAY: 0.0.0.0<br>MAC ADDRESS: 00-00-00-00-00-00<br>DHCP: ENABLED<br>DHCP: ENABLED<br>DHCP CLIENT ID: FFFFFFFFFFFFFFFFF FFFFFFFFFFFFFFFF DHCP HOST NAME: SNMP: ENABLED SOCKET COMM.: ENABLED<br>SOCKET PORT: 9100 THE MODE: MANUAL IPV6 ADDRESS: 0000:0000:0000:0000: 0000:0000:0000:0000 LINK LOCAL : 0000:0000:0000:0000: 0000:0000:0000:0000 PRODUCT SN: 00000000001 USB SN: 000000000001 CG ENABLED CG ENABLED<br>
ot (0,0)<0.1dot,0.01mm><br>
rm(0,0)<1+0-,0.01mm><br>
sm(0,0)<1+0-,0.01mm><br>
sm(0,0)<1+0-,0.01mm><br>
rv(243,176,67)<0.01v><P><br>
sv(291,144,146)<0.01v><P><br>
bv(312,42,270)<0.01v><P><br>
rso(0)<0.01mm><br>
sso(-130)<0.01mm><br>
sage This is internal font 1. 0123456789 ABCabcXyz<br>This is internal font 2. 0123456789 ABCabcXyz<br>This is internal font 3. 0123456789 ABCabcXyz<br>This is internal font 4. 0123456789 ABCXYZ THIS IS INTERNAL FON **INTERNAL FON1** the contract of the contract of the contract of the contract of the contract of the contract of the contract of

### **3.3 Сброс настроек принтера к заводским**

Сброс настроек принтера – возврат настроек к первоначальным заводским настройкам. Оба индикатора горят оранжевым. Затем, на короткое время они меняют цвет на зеленый, затем на другие цвета.

Выполните нижеследующие действия для сброса настроек принтера к заводским:

- 1. Выключите принтер.
- 2. Держа кнопку промотки, включите принтер.
- 3. Оба индикатора горят оранжевым. Затем, на короткое время они меняют цвет на зеленый, затем на другие цвета. Когда оба загорелись красным – отпустите кнопку промотки.
- 4. Нажмите кнопку промотки и держите в течение 3 секунд, потом отпустите. Оба индикатора моргают красным 3 раза, затем горят оранжевым несколько секунд. После сброса настроек, LED 1 LED 2 загорается зеленым.

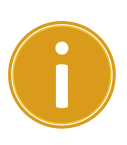

**Важно** В пункте 4, если не удерживать кнопку промотки нужное время, LED 1 моргнет оранжевым три раза, а LED 2 погаснет. Это значит сброса настроек не произошло.

## **3.4 Датчики бумаги**

Принтеры O4 обладают двумя датчиками: на просвет и на отражение. За счет этого можно использовать бумагу различных типов и форм.

### **3.4.1 Датчик на просвет**

Датчик на просвет зафиксирован на расстоянии 6.27мм от центра термоголовки в сторону. Используется для распознавания зазоров между этикетками.

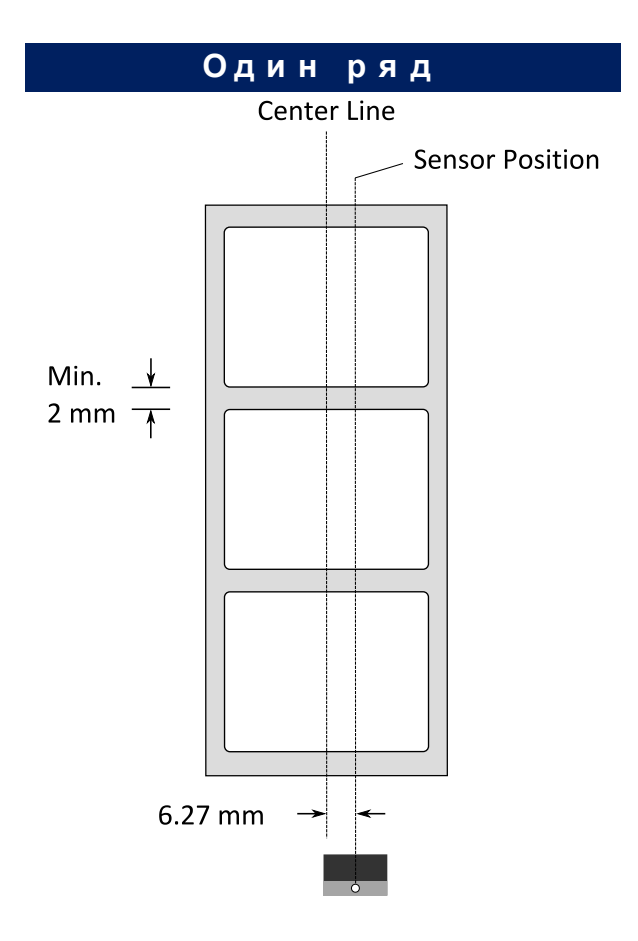

### **3.4.2 Датчик на отражение**

Датчик на отражение подвижный, по всей ширине этикетки.

Используется для распознавания зазоров между этикетками, засечек,

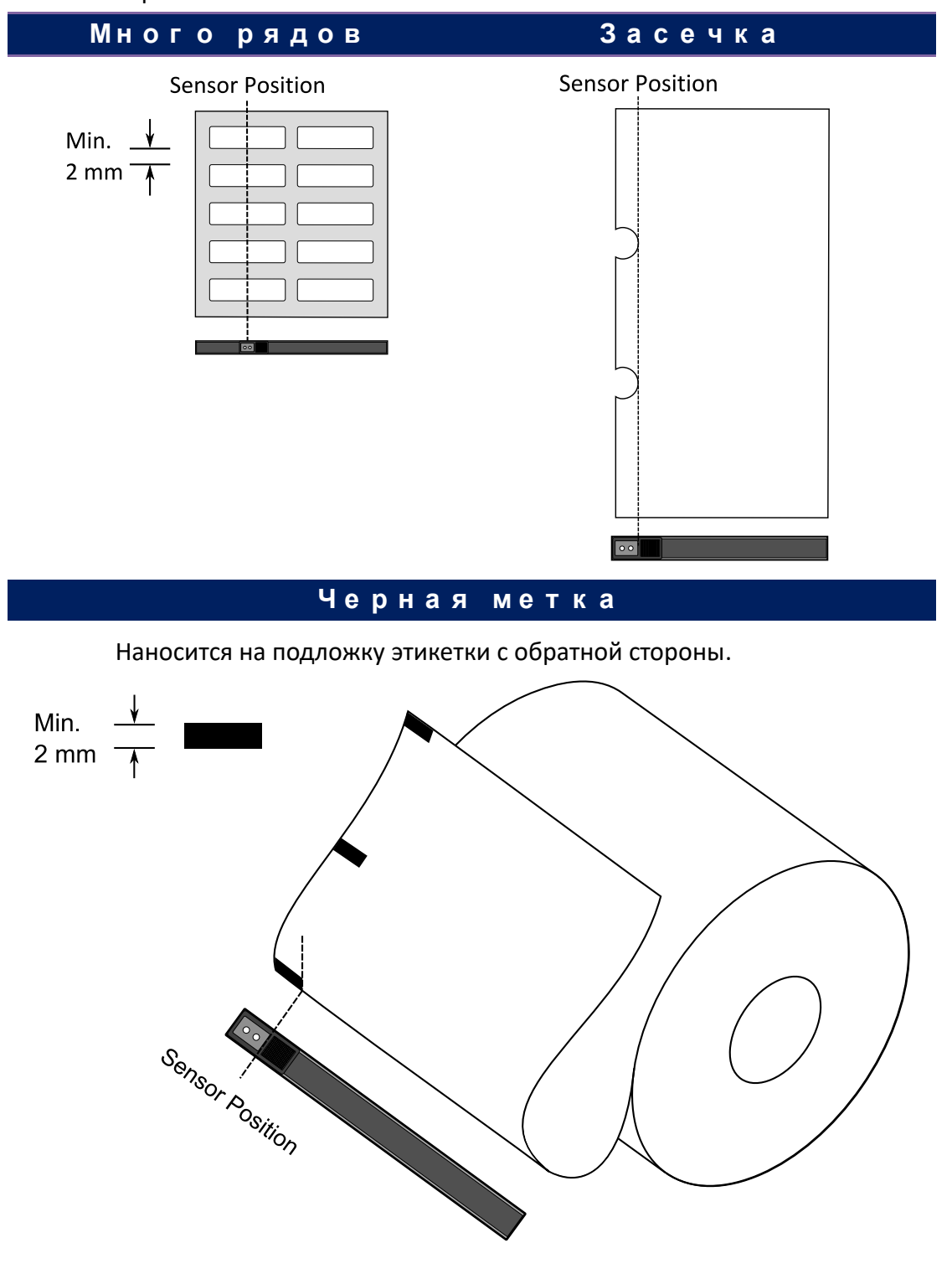

черных меток.

### **3.5.1 Интерфейсы и требования**

Принтер Argox О4 поставляется с девяти-контактным последовательным интерфейсом данных RS-232 (стандарт EIA), интерфейсом USB тип А и USB тип В.

### **Требования интерфейса USB**

Интерфейс USB совместим с существующим аппаратным обеспечением компьютера. Благодаря функции "plug and play" ("подключи и работай") достигнута легкость начала работы. Несколько принтеров могут работать от одного USB / HUB. Применение USB A и B приведено ниже:

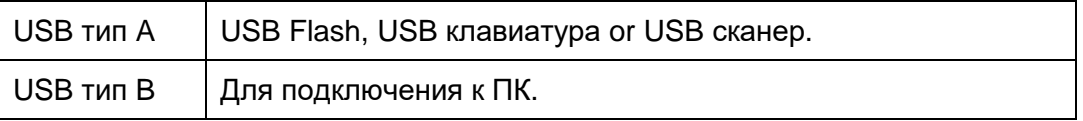

#### **Требования последовательного интерфейса RS-232**

Необходимый кабель должен иметь 9-пиновый коннектор типа "D" («папа») на том конце, который подключается к последовательному порту на задней части принтера. Другой конец интерфейсного кабеля подключается к последовательному порту компьютера. Для технической информации о назначении пинов, пожалуйста, просмотрите раздел Характеристики интерфейса данного руководства пользователя

### **Индикаторы статуса модуля Ethernet**

Двухцветные индикаторы позволяют лучше понять настройки Ethernet:

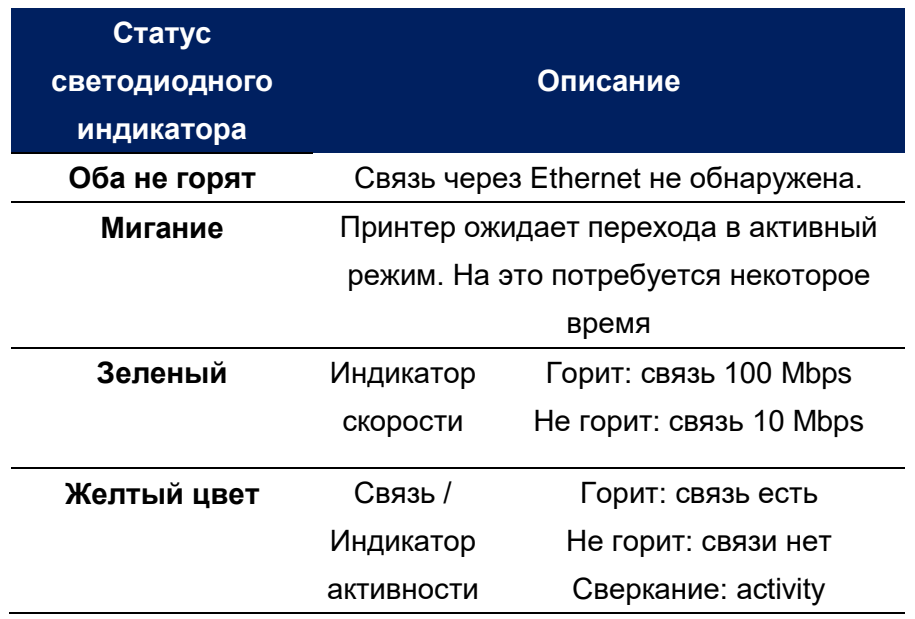

## **3.6 Установка драйвера принтера**

Поставляемый в комплекте с принтером драйвер может быть применен для всех приложений под Windows XP / Vista / Windows 7 / Windows 8; поддерживаются как 32-битные, так и 64-битные операционные системы. С помощью этого драйвера можно управлять любым популярным программным обеспечением для приложений Windows, включая программное обеспечение для редактирования этикеток Argox Bartender UL или MS Word и др. для печати на этом принтере.

34

## **3.6.1 Установка драйвера принтера Plug and Play (только USB)**

#### *Заметка:*

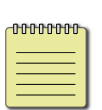

Мы настоятельно рекомендуем вам использовать Seagull Driver Wizard вместо Microsoft Windows Add Printer Wizard во время установки и обновления драйверов Seagull (даже при том, что «Add Printer Wizard» ("Мастер установки принтера") – часть продукции Microsoft, вероятность появления ошибок при обновлении драйверов чрезвычайно высока). Также возможны проблемы в ситуации, когда драйвер принтера уже используется приложением Windows.

- 1. Выключите принтер. Вставьте шнур питания в розетку на стене и подсоедините другой конец к разъему для подведения питания на принтер. Подсоедините кабель USB к портам USB на принтере и компьютере.
- 2. Включите принтер. Если принтер поддерживает Plug-and-Play и вы успешно подключили его с помощью кабеля USB, то мастер оборудования Windows автоматически обнаружит принтер и отобразит диалоговое окно, которое позволит вам установить драйвер. Нажмите кнопку Отмена, и не устанавливайте драйвер с помощью этого мастера.

<sup>3.</sup> Запустите установку драйвера. В первом окне, выберите "I accept…" и нажмите

"Далее".

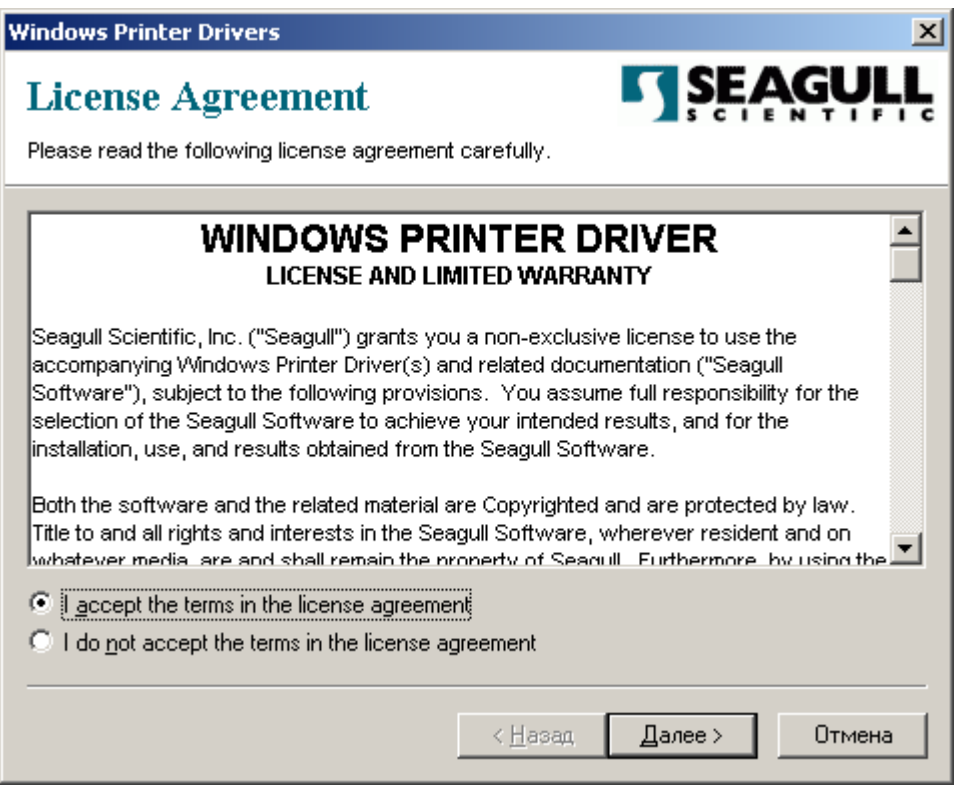

4. Выберите директорию, куда будет установлен драйвер, и нажмите "Next".

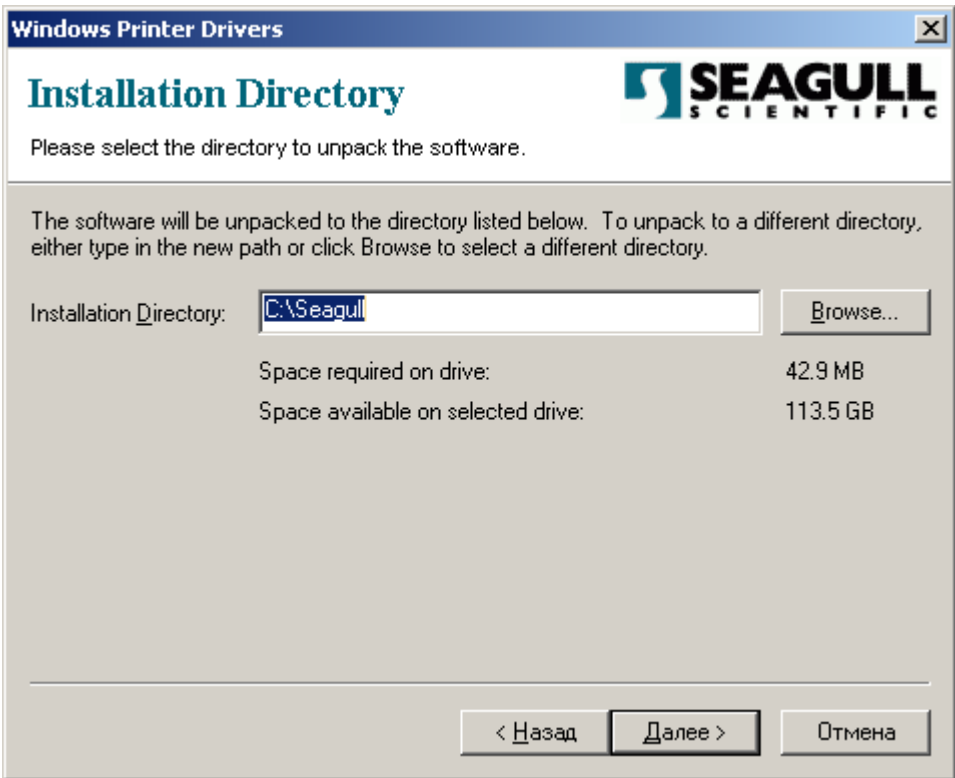

#### 5. Нажмите "Готово".

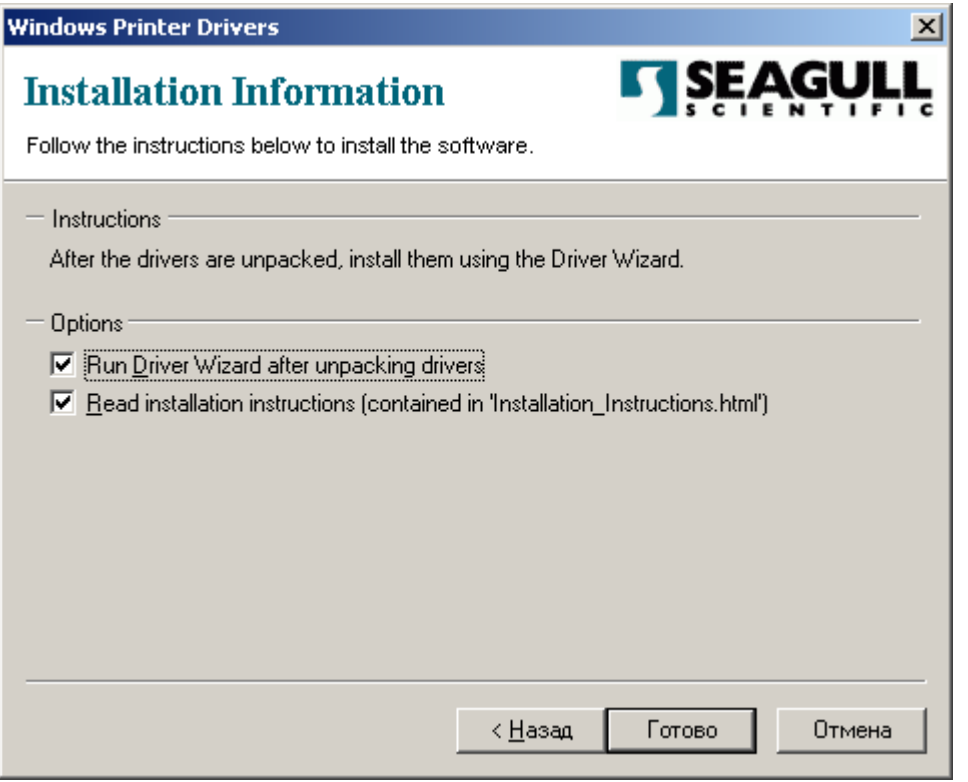

6. Далее, выберите Install printer drivers и нажмите "Далее"

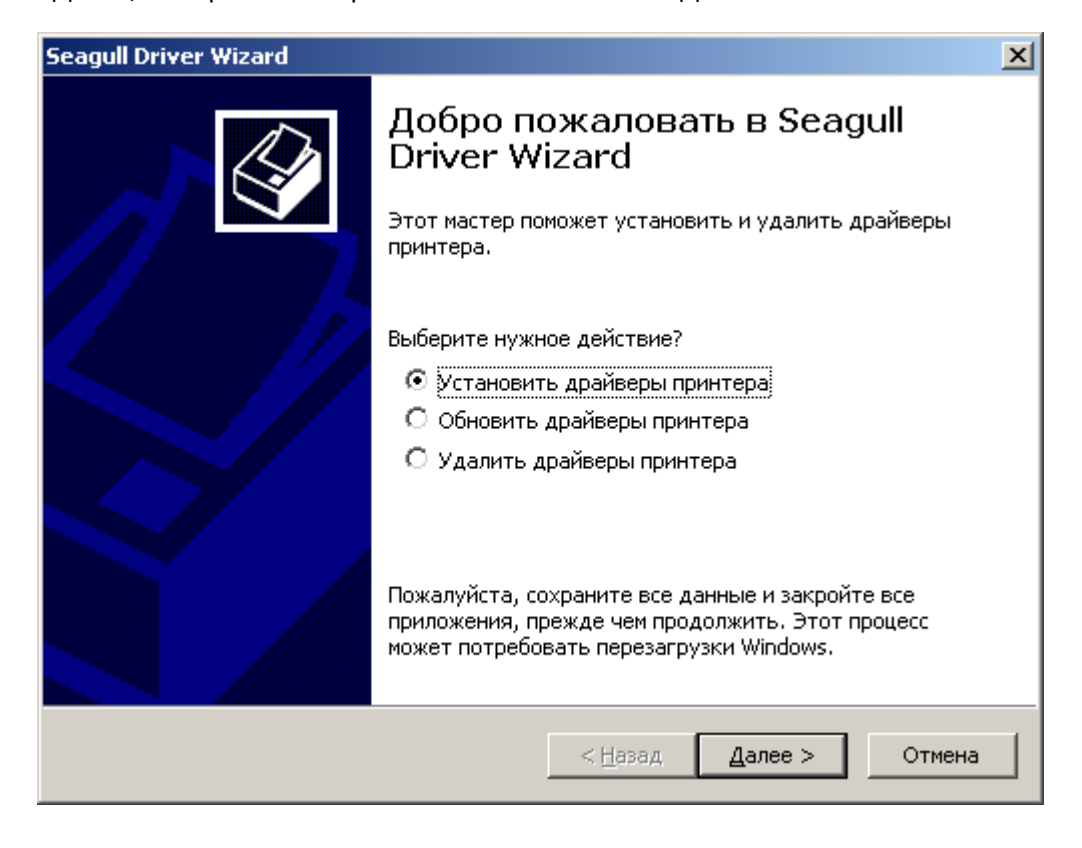

На следующей странице установки выберите "Install a driver for a Plug and Play printer" и нажмите "Далее"

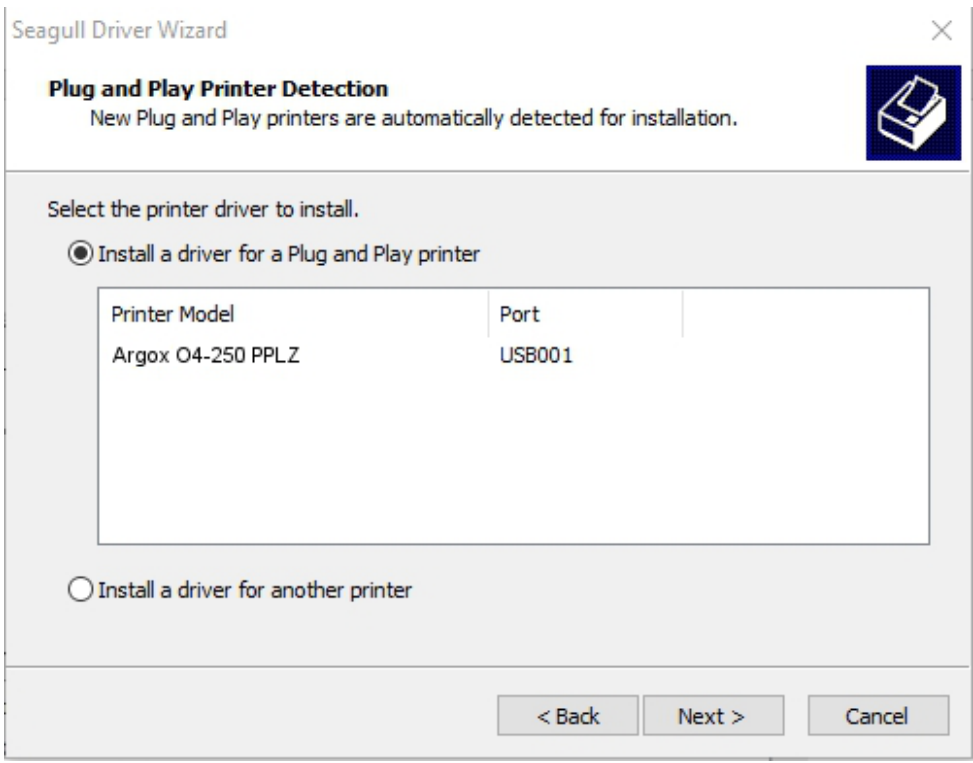

7. Укажите имя принтера и выберите "Нет общего доступа", нажмите "Далее"

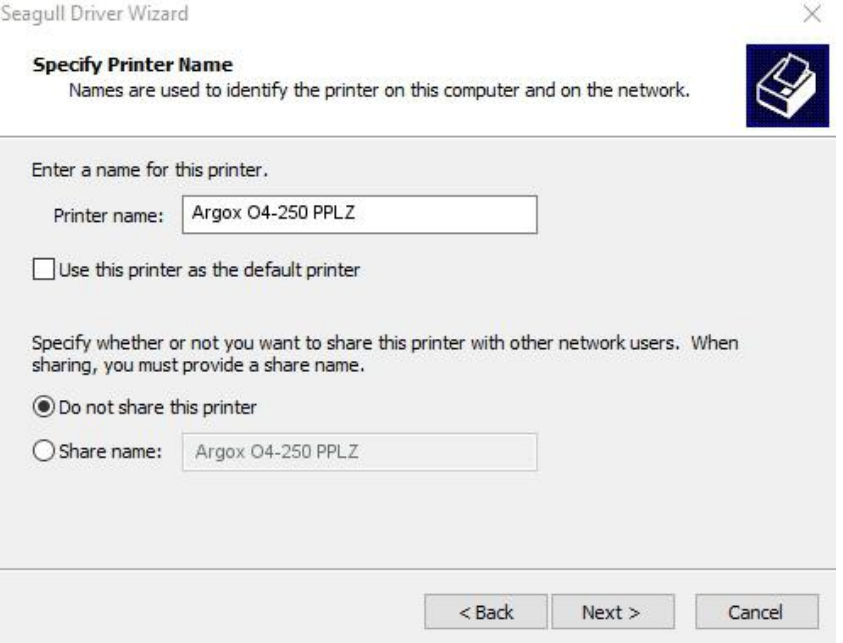

8. Проверьте данные перед установкой, если все верно, нажмите "Готово".

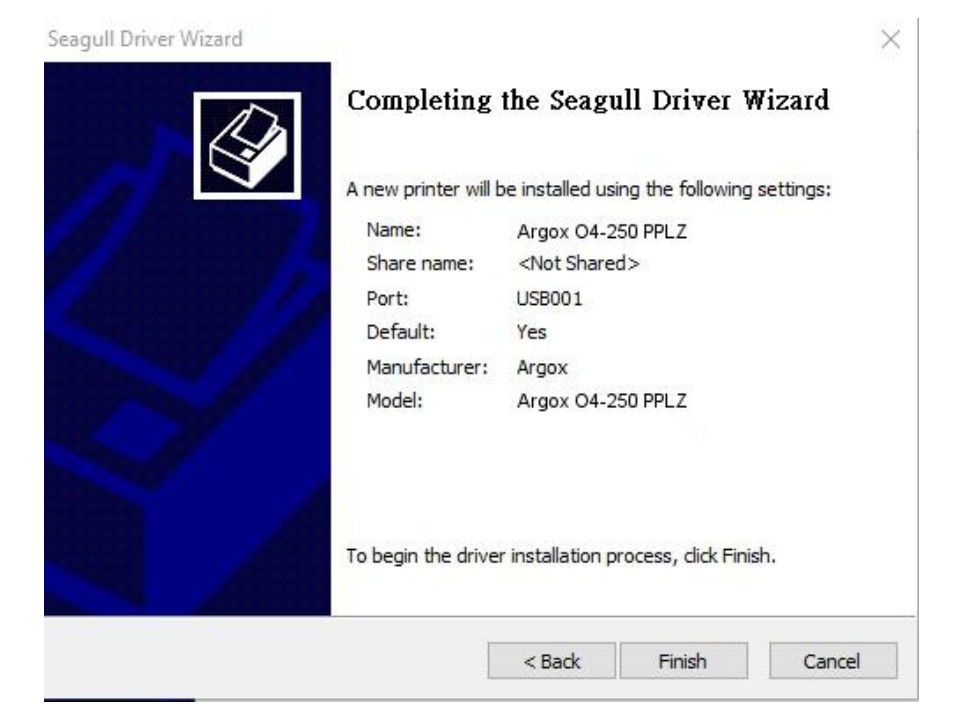

9. После окончания копирования файлов драйвера, нажмите "Готово".

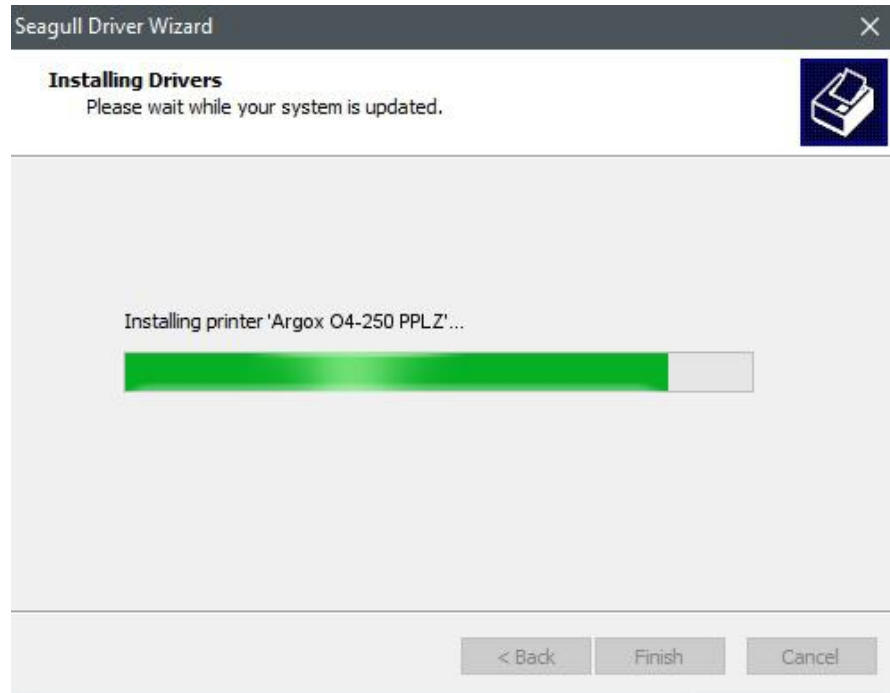

10. После окончания установки драйвера, нажмите "Закрыть". Драйвер

установлен.

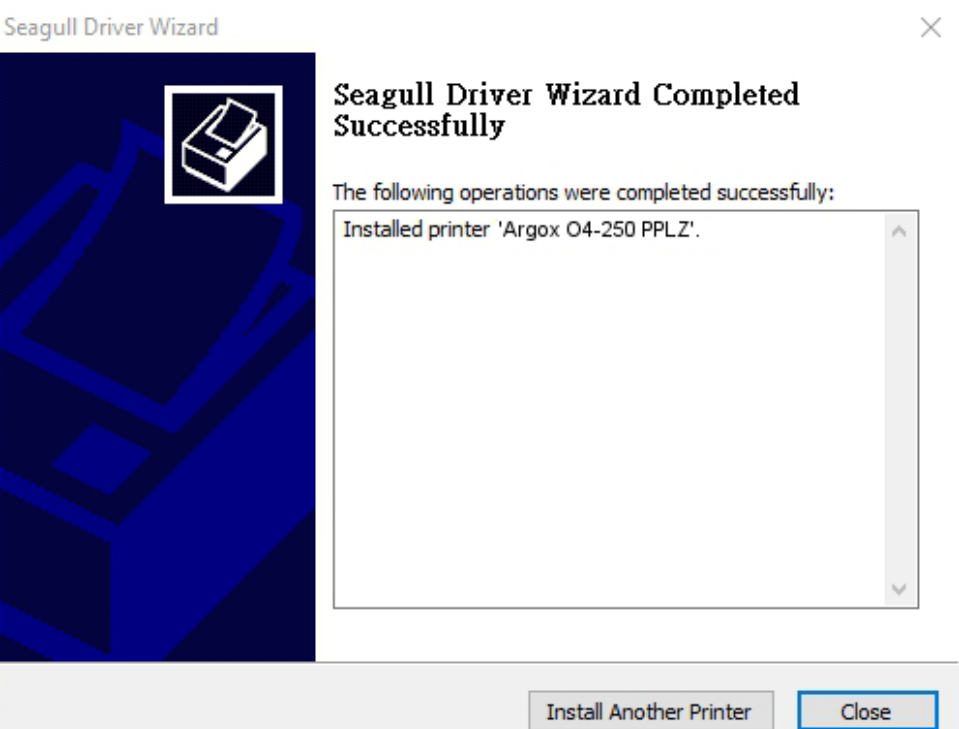

# **3.6.2 Установка драйвера принтера (другие интерфейсы кроме USB)**

- 1. Выключите принтер. Вставьте шнур питания в розетку на стене и подсоедините другой конец к разъему для подведения питания на принтере. Подсоедините параллельный кабель, последовательный кабель или кабель Ethernet к соответствующим портам на принтере и компьютере.
- 2. Запустите установку драйвера. В первом окне, выберите "I accept…" и нажмите "Далее".

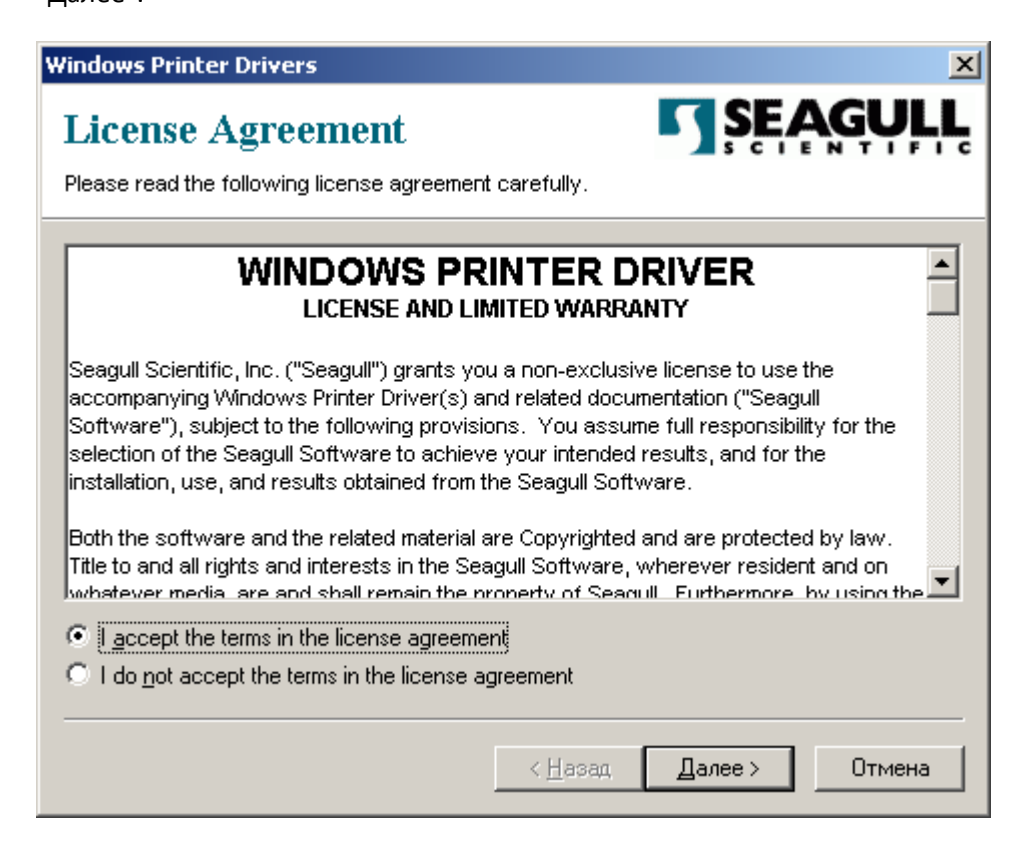

3. Выберите директорию, куда будет установлен драйвер, и нажмите "Далее".

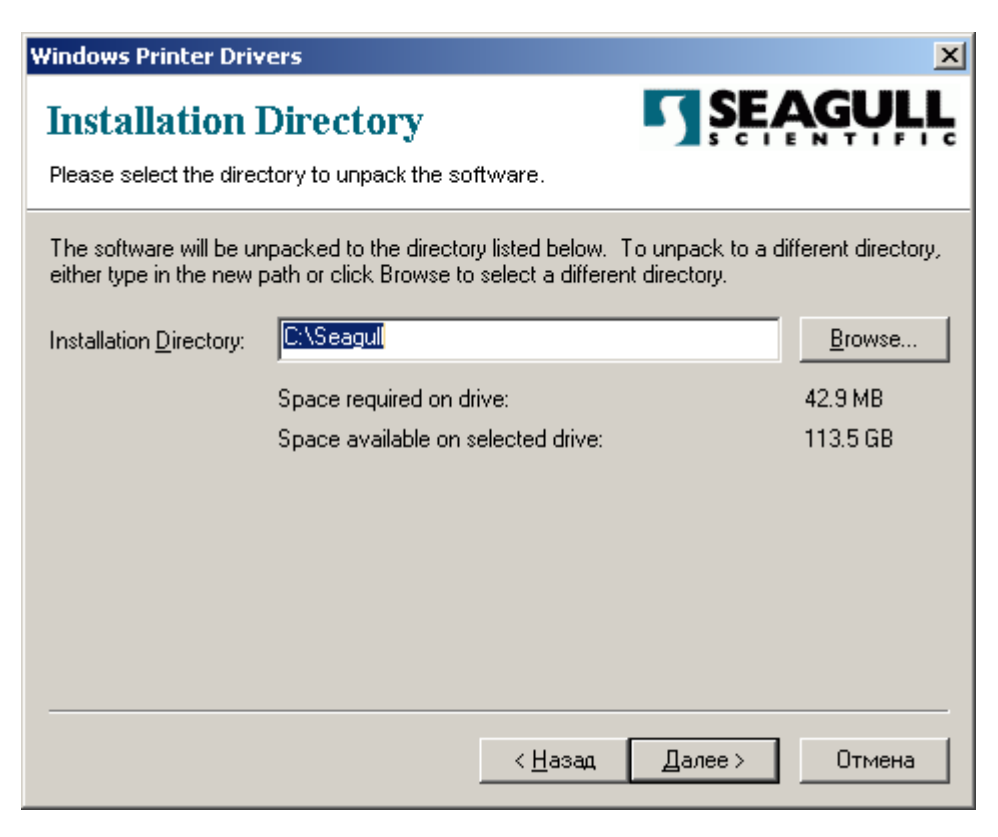

4. Нажмите "Готово".

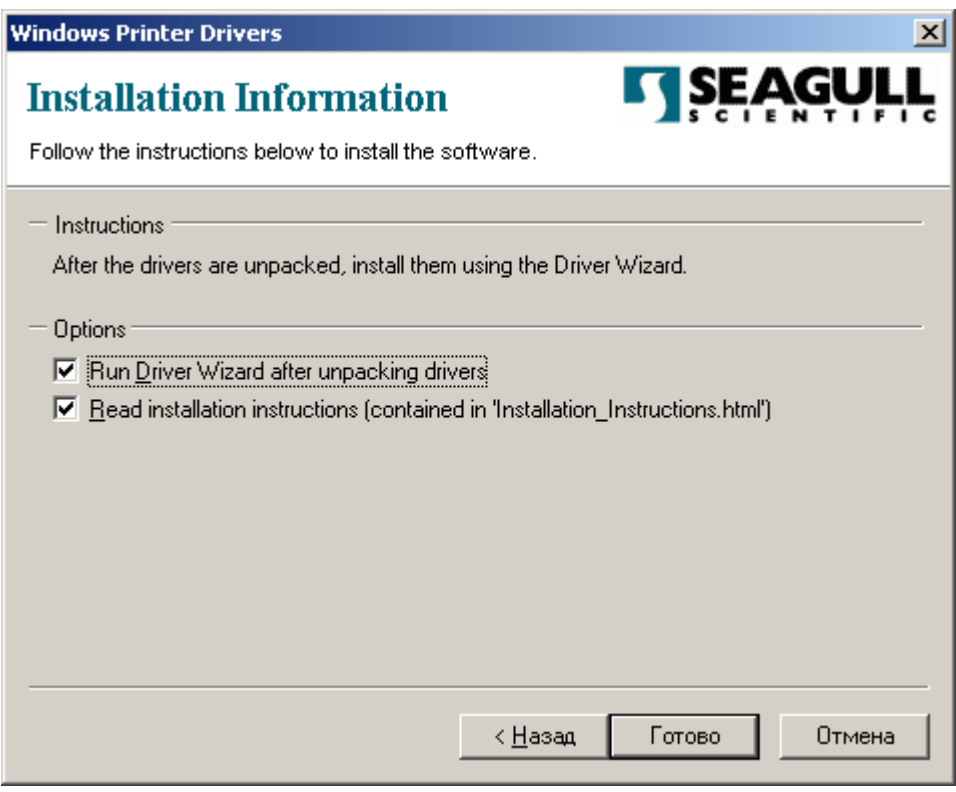

5. Выберите Установить драйверы принтера и нажмите "Далее"

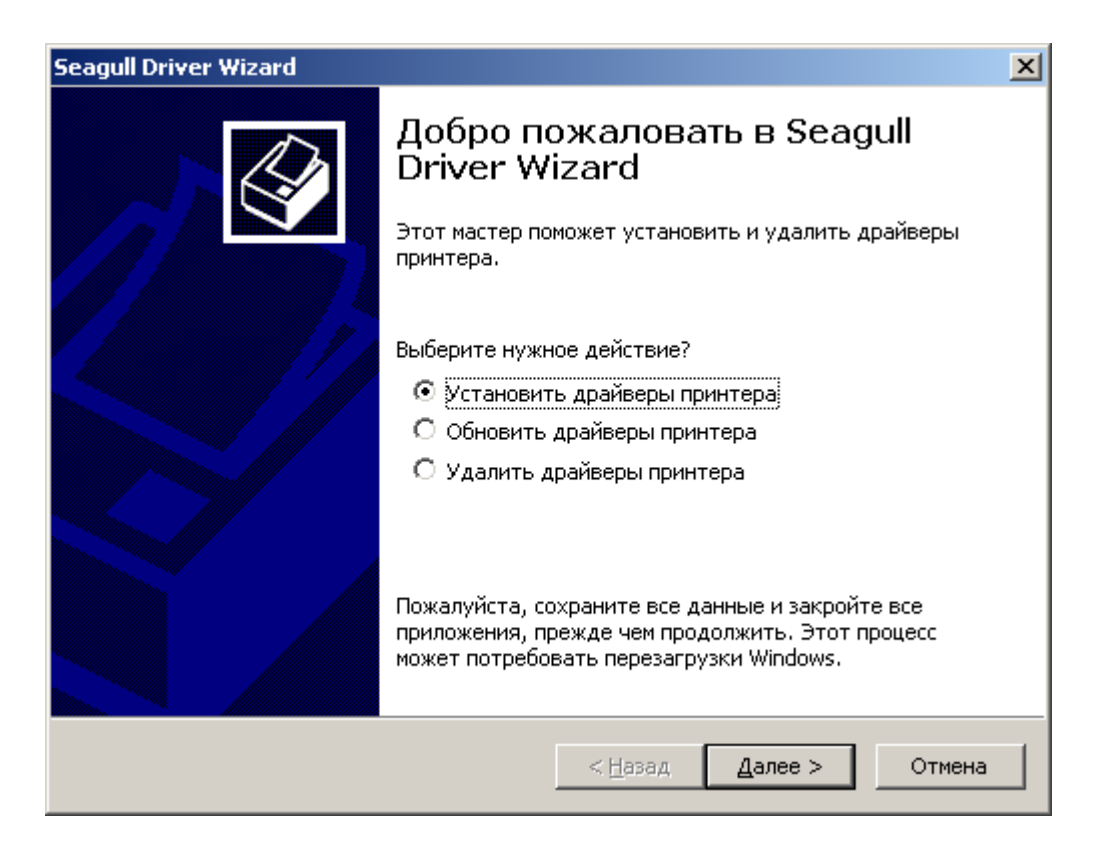

6. Убедитесь, что принтер включен, выберите "Другое" и нажмите "Далее":

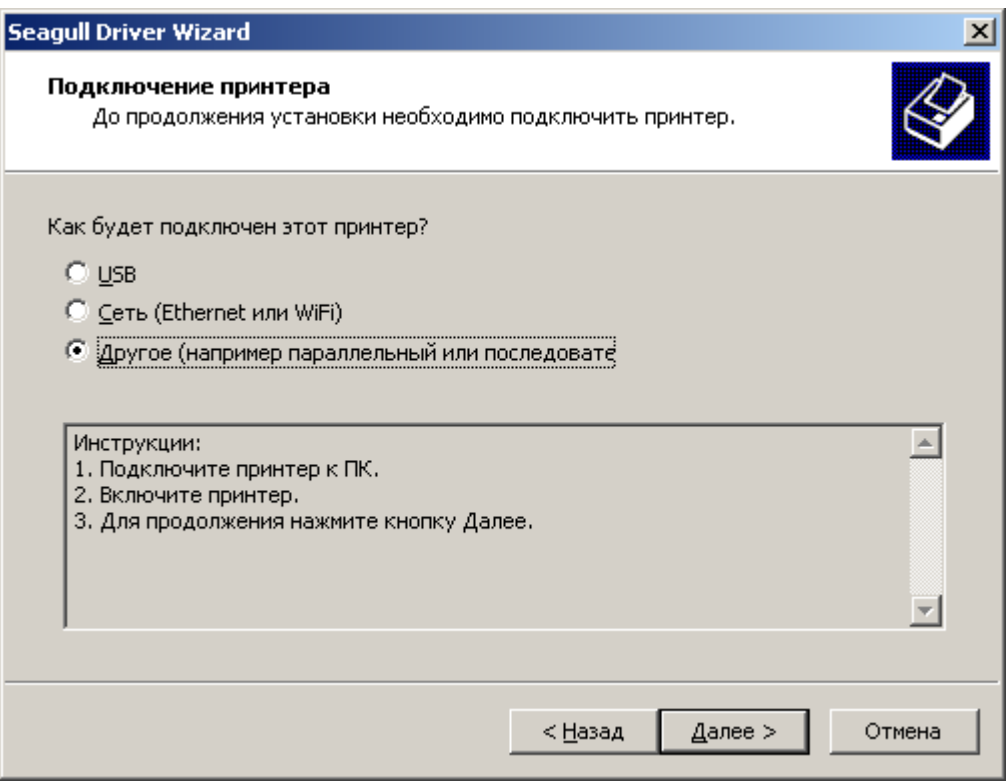

7. Выберите модель и эмуляцию команд:

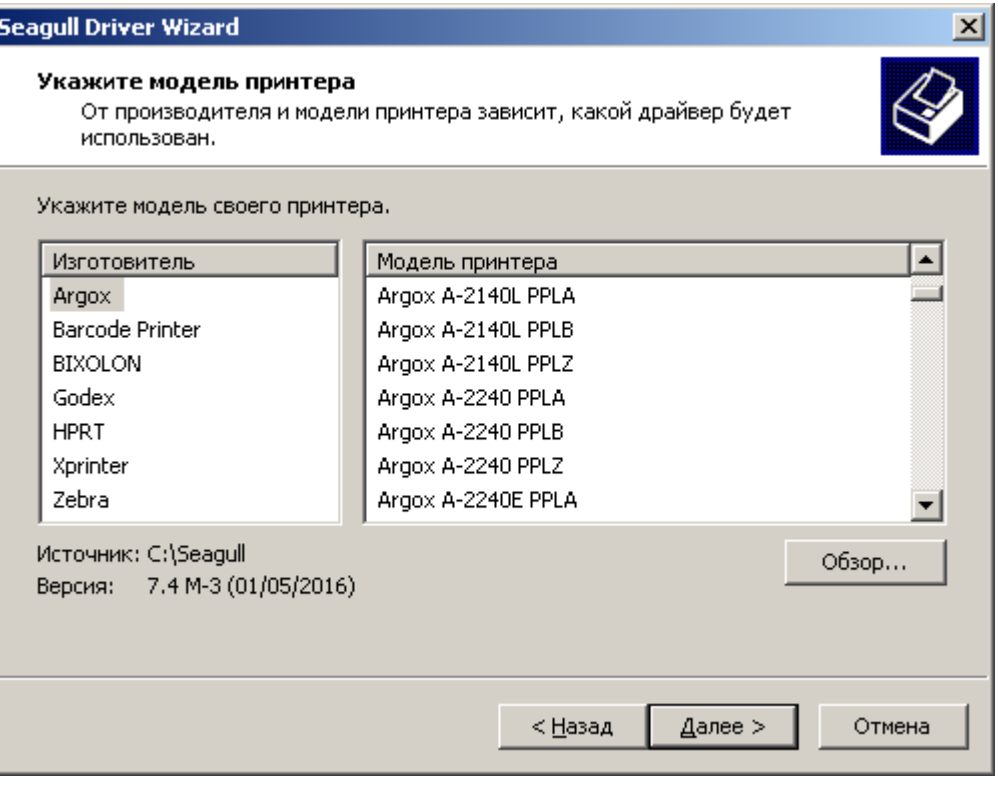

#### 8. Укажите порт связи и нажмите "Далее".

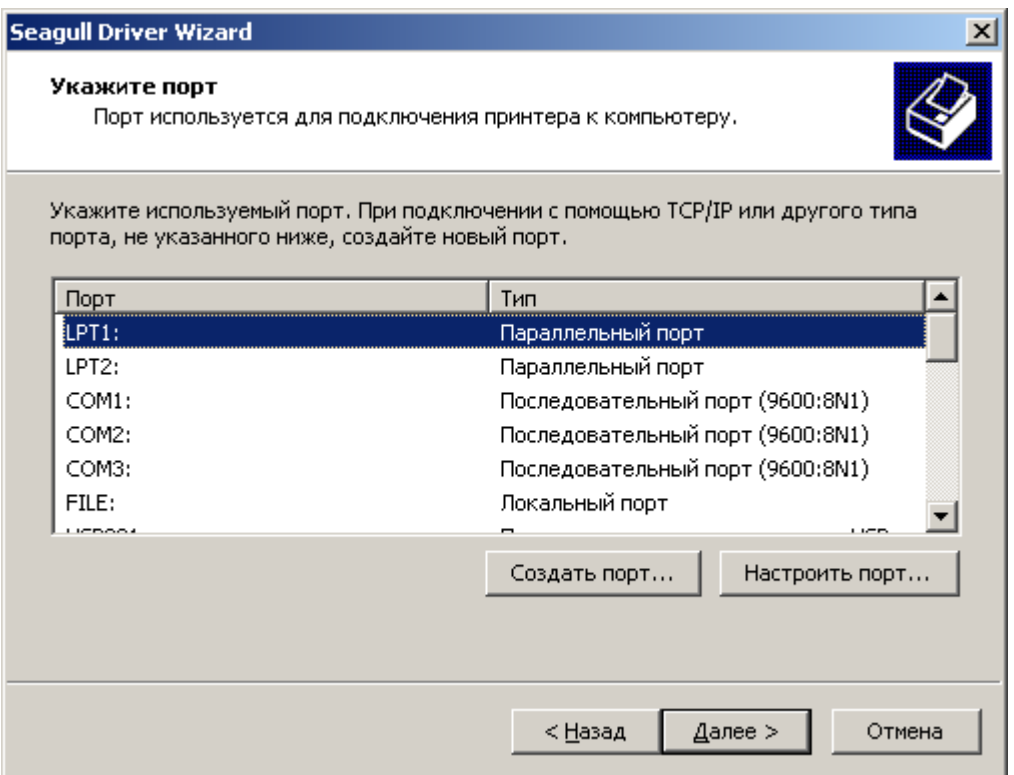

 $\times$ 

9. Укажите имя принтера и выберите "Нет общего доступа", нажмите "Далее"

Seagull Driver Wizard × **Specify Printer Name** Names are used to identify the printer on this computer and on the network. Enter a name for this printer. Printer name: | Argox O4-250 PPLZ Use this printer as the default printer Specify whether or not you want to share this printer with other network users. When sharing, you must provide a share name. ◉ Do not share this printer ○ Share name: Argox 04-250 PPLZ  $<$  Back  $Next$ Cancel Проверьте

данные перед установкой, если все верно, нажмите "Готово"

Seagull Driver Wizard

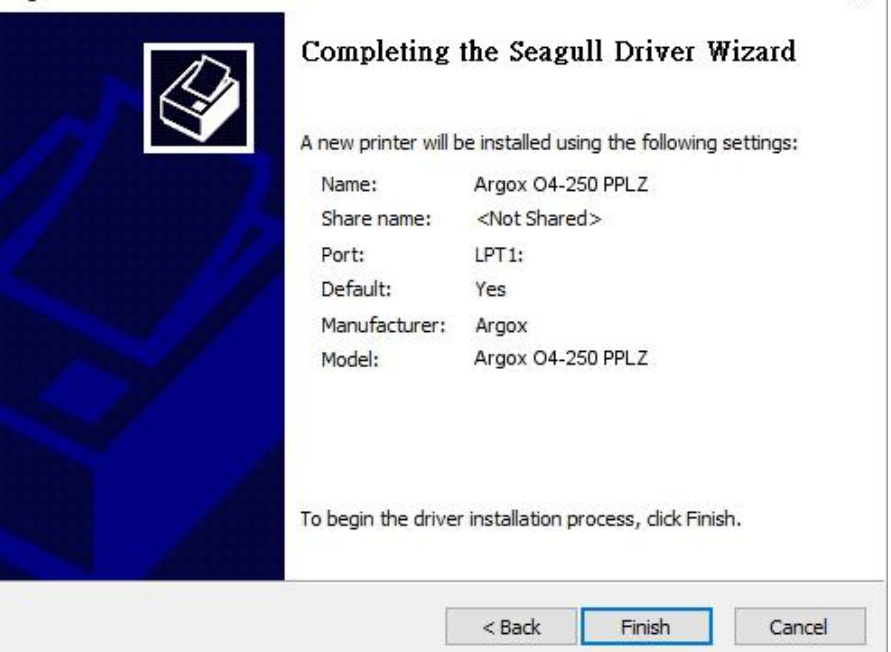

10. После окончания копирования файлов драйвера, нажмите "Готово".

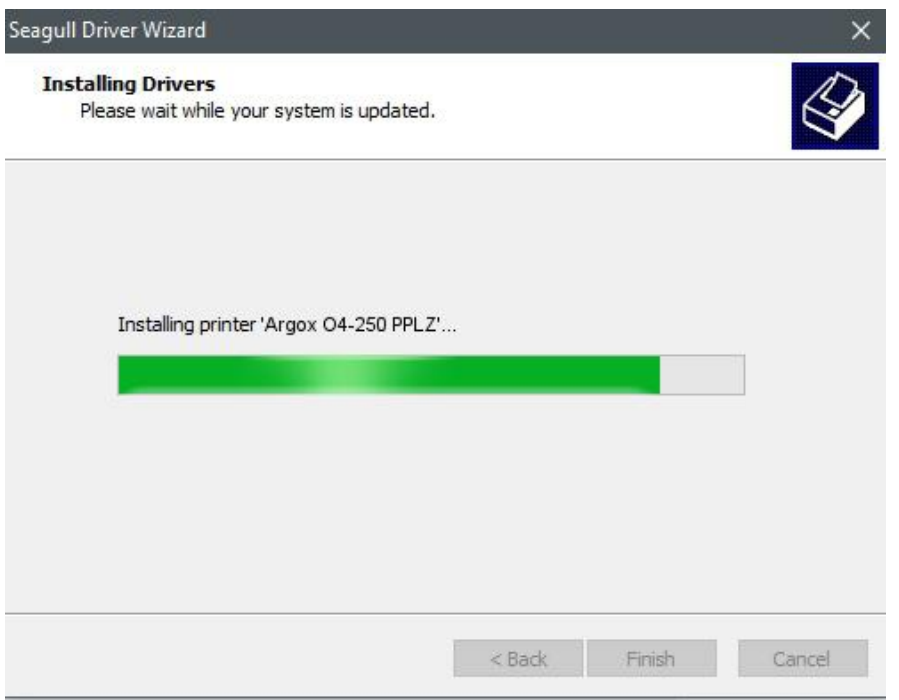

11. После окончания установки драйвера, нажмите "закрыть". Драйвер

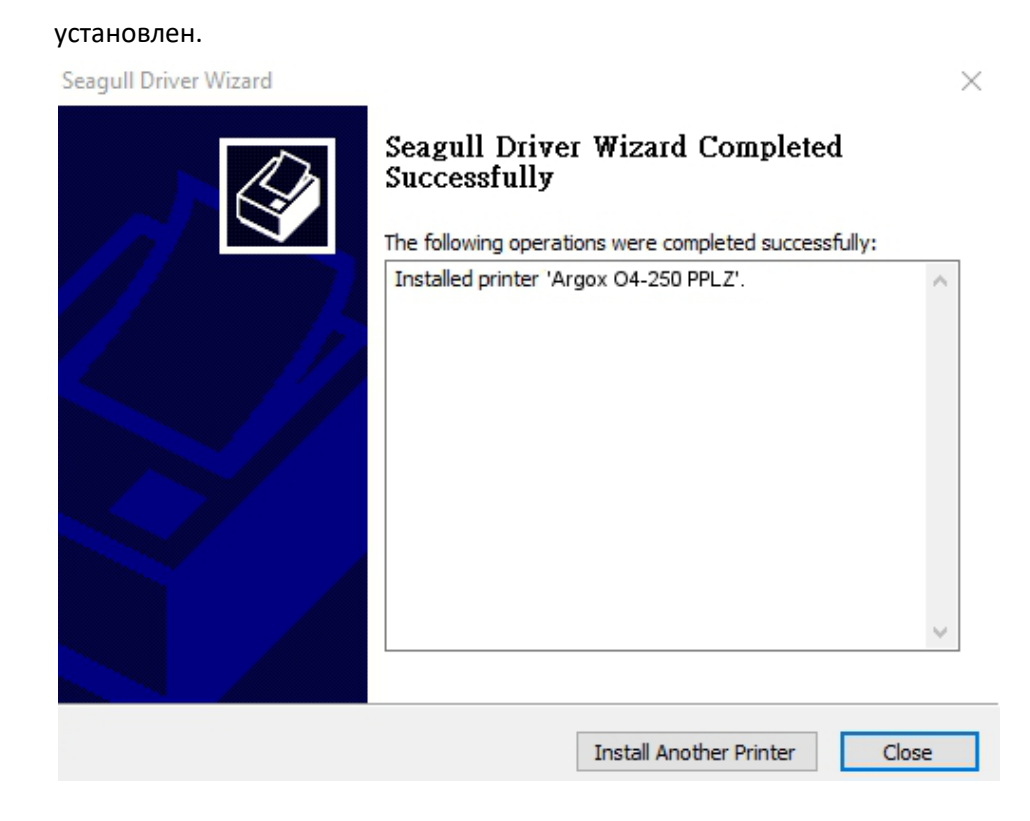

# **4 Обслуживание принтера**

## **4.1 Очистка**

Для того, чтобы печатающая головка принтера оставалась в лучшем состоянии и для продления срока ее службы необходимо регулярно осуществлять ее чистку. При больших объемах печати – чистить каждый день, при низких – раз в неделю.

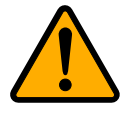

**Внимание** Всегда выключайте питание принтера перед чисткой.

### **4.1.1 Печатающая головка**

Настоятельно рекомендуется регулярно очищать печатающую головку по крайней мере при каждой смене рулона этикеток (в режиме прямой термальной печати) или каждой смене рулона красящей ленты (риббона) (в режиме термальной трансфертной печати). Кроме того, если принтер работает в неблагоприятных условиях, или если вы обратили внимание, что качество печати снизилось, пожалуйста, осуществляйте чистку чаще.

Имейте в виду следующее:

- Избегайте попадания воды на термоголовку.
- Сразу после окончания печати дайте термоголовке остынуть, не трогайте ее.
- Не касайтесь напрямую поверхности печатающей головки.

Очистка:

- 1. Увлажните мягкую ткань / ватные палочки мягкую ткань / ватные палочки этиловым спиртом.
- 2. Во время очистки печатающей головки принтера всегда вытирайте ее в одном направлении, не трите туда-сюда.

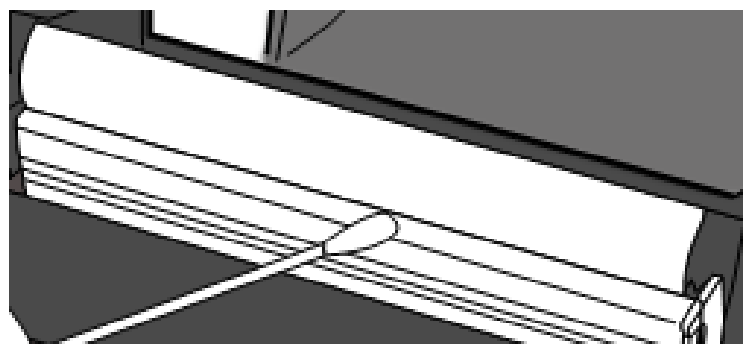

### **4.1.2 Очистка отсека для бумаги**

Используйте мягкую ткань, чтобы очистить пыль или грязь на держателях бумаги, направляющих и в месте выхода бумаги.

- 1. Увлажните мягкую ткань этиловым спиртом.
- 2. Протрите держатели бумаги.
- 3. Протрите направляющие.
- 4. Протрите область выхода бумаги.

### **4.1.3 Датчик**

Если датчик загрязнился, то это может привести к неправильному позиционированию этикетки.

- 1. Увлажните мягкую ткань этиловым спиртом.
- 2. Аккуратно протрите датчик.
- 3. Еще раз протрите датчик сухой мягкой тканью.

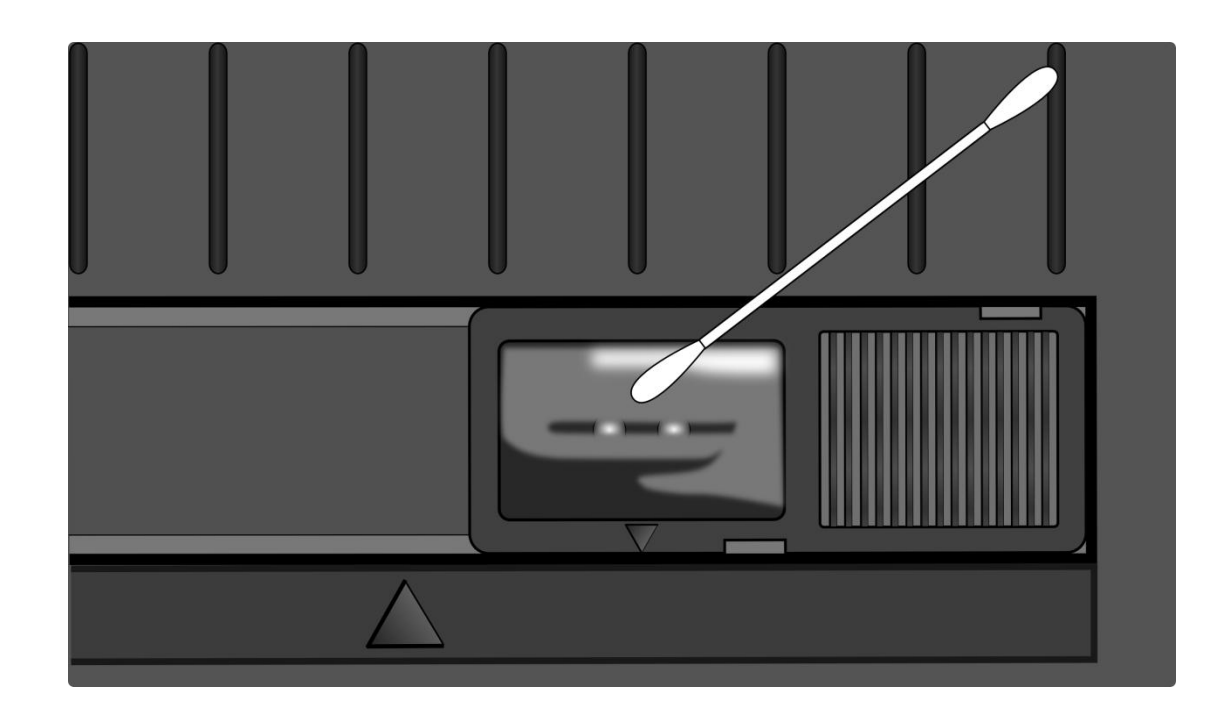

### **4.1.4 Прижимной вал**

Работа прижимного вала также очень важна для качественной печати. Грязный вал может стать причиной поломки принтера, поэтому его нужно регулярно чистить.

- 1. Увлажните мягкую ткань этиловым спиртом.
- 2. Аккуратно протрите прижимной вал.

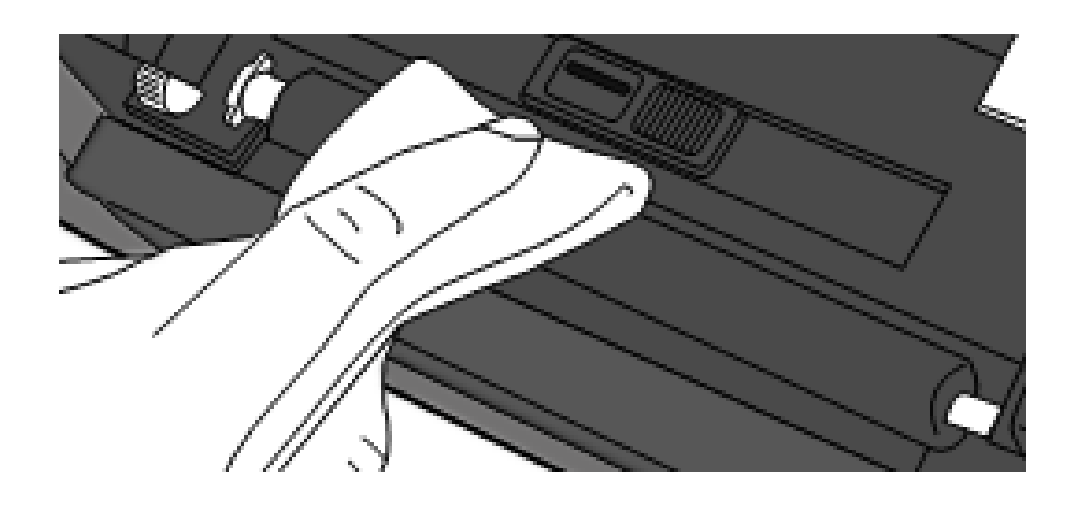

# **5 Решение проблем**

## **5.1 Проблемы с принтером**

#### **Принтер не включается**

- Включен ли кабель в сеть?
- Вставлен ли кабель питания в разъем питания на принтере?
- Проверьте блок питания с другими устройствами, возможно он неисправен.
- Отключите кабель из сети и снова включите.

#### **Принтер сам выключается**

- Еще раз включите принтер.
- Убедитесь, вставлен ли кабель питания в разъем питания на принтере, нет

ли разрывов в цепи.

- Убедитесь, что блок питания и кабель исправны.
- Попробуйте другой аналогичный блок питания.
- Проверьте напряжение сети.

#### **Принтер не видит бумагу**

- Бумага неправильно установлена.
- Возможно бумагу зажевало, освободите бумагу.

## **5.2 Проблемы с носителем**

#### **Закончилась бумага**

Загрузите новый ролик.

#### **Бумагу зажевало**

- Откройте принтер и освободите бумагу.
- Убедитесь, что бумага закреплена направляющими.

#### **Принтер неточно позиционируется**

- Правильный ли тип бумаги используется?
- Бумага неправильно установлена.
- Требуется калибровка датчика.
- Требуется чистка датчика.

#### **Ничего не печатается**

- Бумага неправильно установлена.
- Риббон неправильно установлен.
- Не получается передать данные. Проверьте настройки параметров связи

#### **Низкое качество печати**

- Очистите печатающую головку.
- Очистите прижимной вал.
- Настройте плотность печати или снизьте скорость печати.
- Бумага несовместима с риббоном.
- Бумага несовместима с принтером.

## **5.3 Проблемы с риббоном**

#### **Закончился риббон**

Загрузите новый риббон.

#### **Риббон порвался**

- Проверьте плотность печати принтера и снизьте ее, если ее значение слишком высокое. Далее выполните следующие шаги:
- 1. Выньте риббон из принтера.
- 2. Соедините части в месте разрыва и склейте их. Отмотайте риббон так, чтобы место разрыва было намотано на ответную часть втулки и более не использовалось.
- 3. Загрузите риббон в принтер.

#### **Риббон выходит вместе с бумагой**

- Неправильно загружен риббон.
- Термоголовка очень горячая. Перезагрузите риббон и распечатайте конфигурационную этикетку, чтобы проверить. Также, проверьте плотность печати. Если не помогает – сбросьте настройки принтера.

#### **Риббон мнется**

- 1. Убедитесь, что риббон правильно загружен.
- 2. Переустановите риббон.

## **5.4 Другие проблемы**

#### **Некоторые области не пропечатываются**

- Риббон смялся. Переустановите риббон или напечатайте несколько этикеток, чтобы риббон расправился сам.
- Очистите термоголовку.

#### **Ошибка при записи данных на USB флеш**

- **USB флеш вставлена?**
- Убедитесь, что флеш вставлена корректно.
- USB флеш несправна, используйте исправную.

#### **Не получается записать данные – нет места**

Очистите флеш или используйте чистую.

#### **Проблемы с отрезчиком**

- Устраните зажеванную бумагу.
- Крепление отрезчика разболталось. Закрепите.
- Нож затупился. Замените отрезчик.

#### **Термоголовка очень горячая**

 Температура контролируется принтером. Если головка очень горячая, принтер автоматически останавливает печать до охлаждения термоголовки. После, принтер автоматически продолжает печать, если в очереди есть задание.

#### **Термоголовка вышла из строя**

Свяжитесь с вашим поставщиком.

# **6 Спецификация**

## **6.1 Принтер**

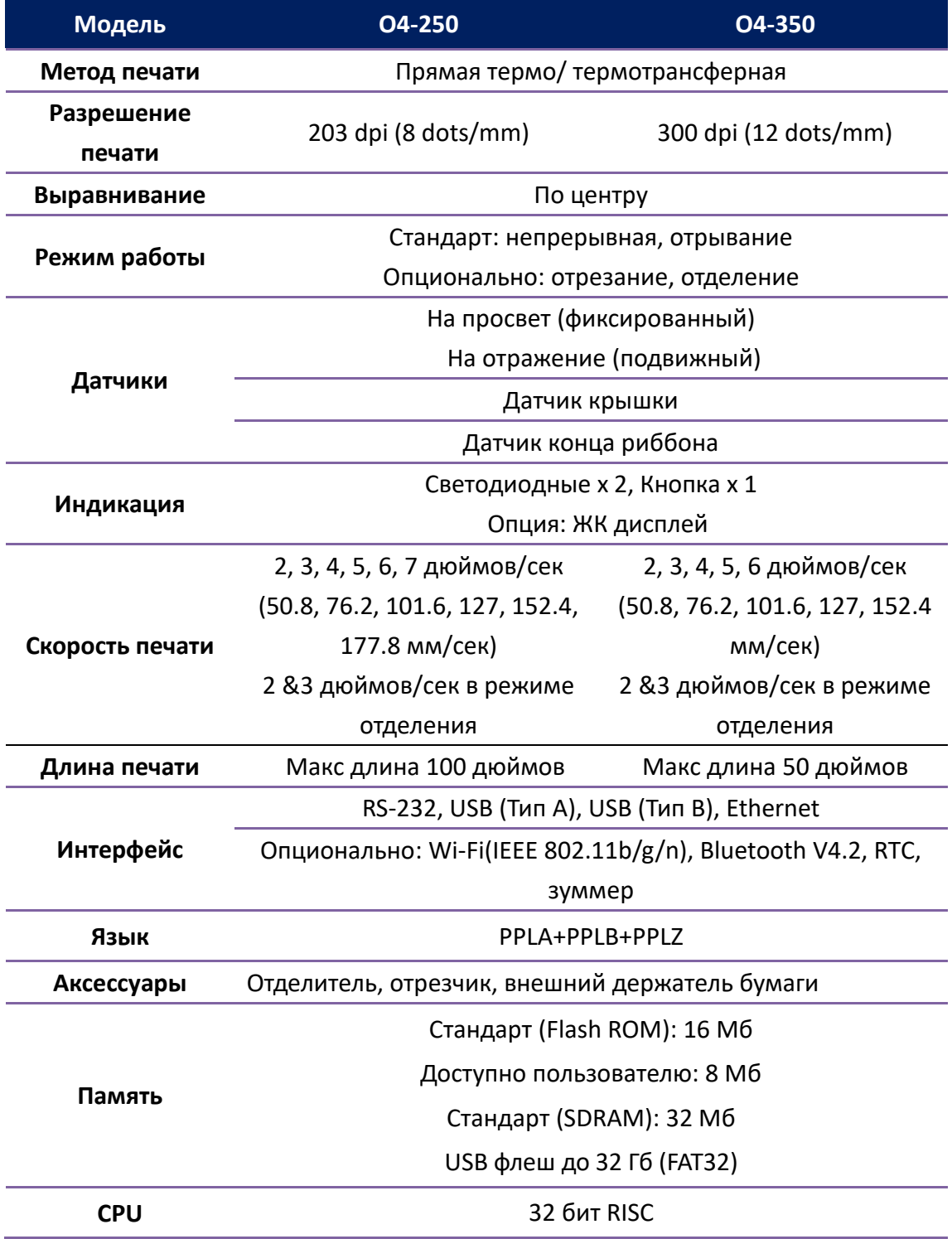

6 Спецификация

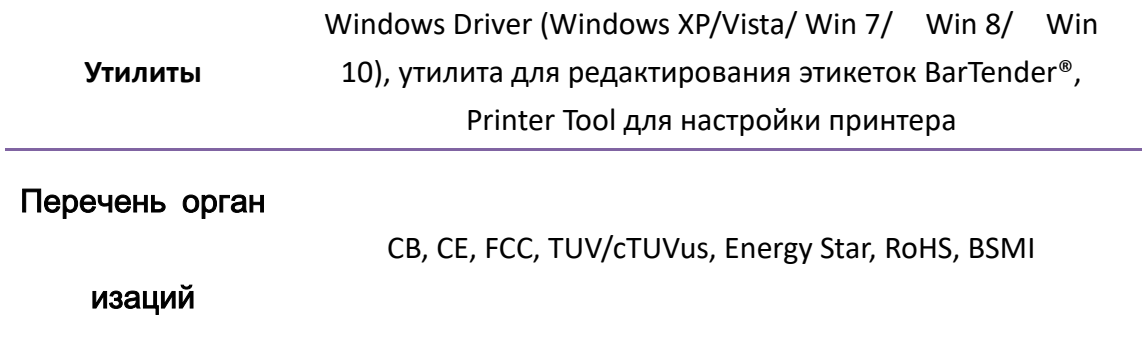

## **6.2 Носитель**

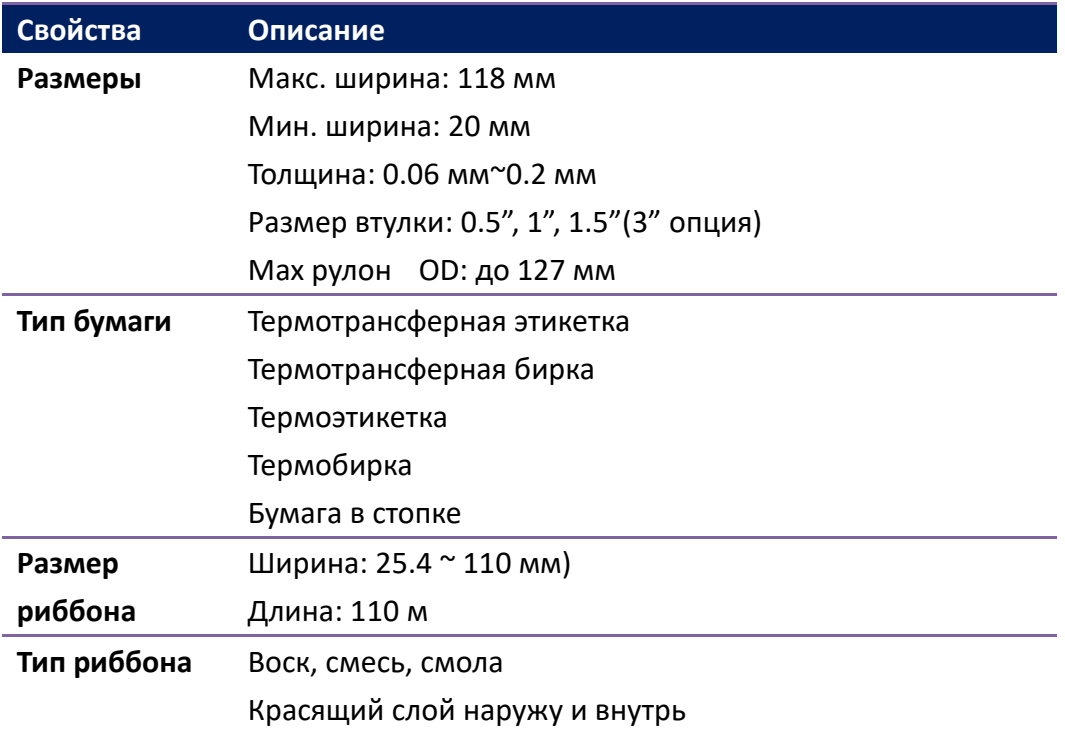

## **6.3 Окружающая среда**

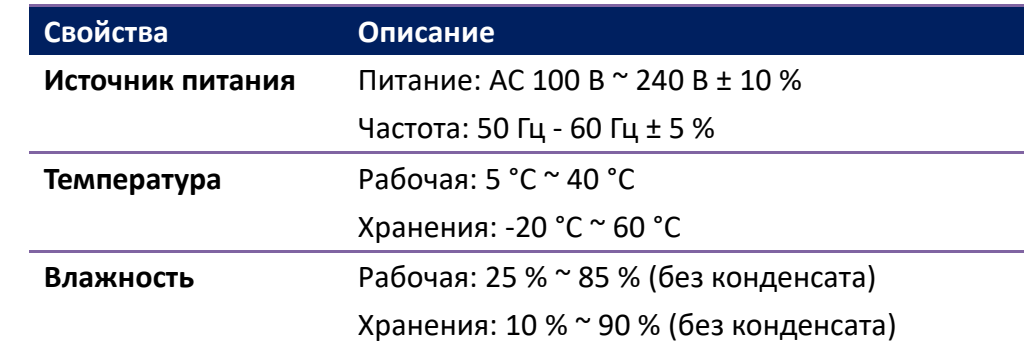

## **6.4 Размеры**

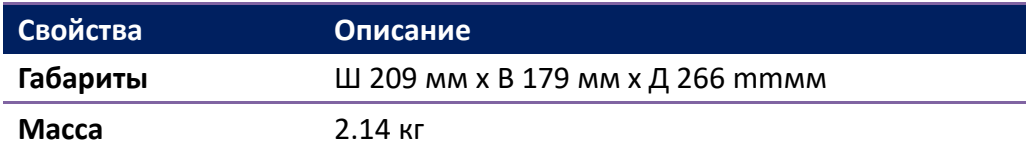

# **6.5 Шрифты, штрих-коды и графические настройки**

Характеристики шрифтов, штрих-кодов и графики зависят от режима эмуляции принтера. Режимы эмуляции PPLA, PPLB и PPLZ являются программируемыми языками принтера, с помощью которых можно осуществлять связь с принтером.

### **Эмуляция PPLA**

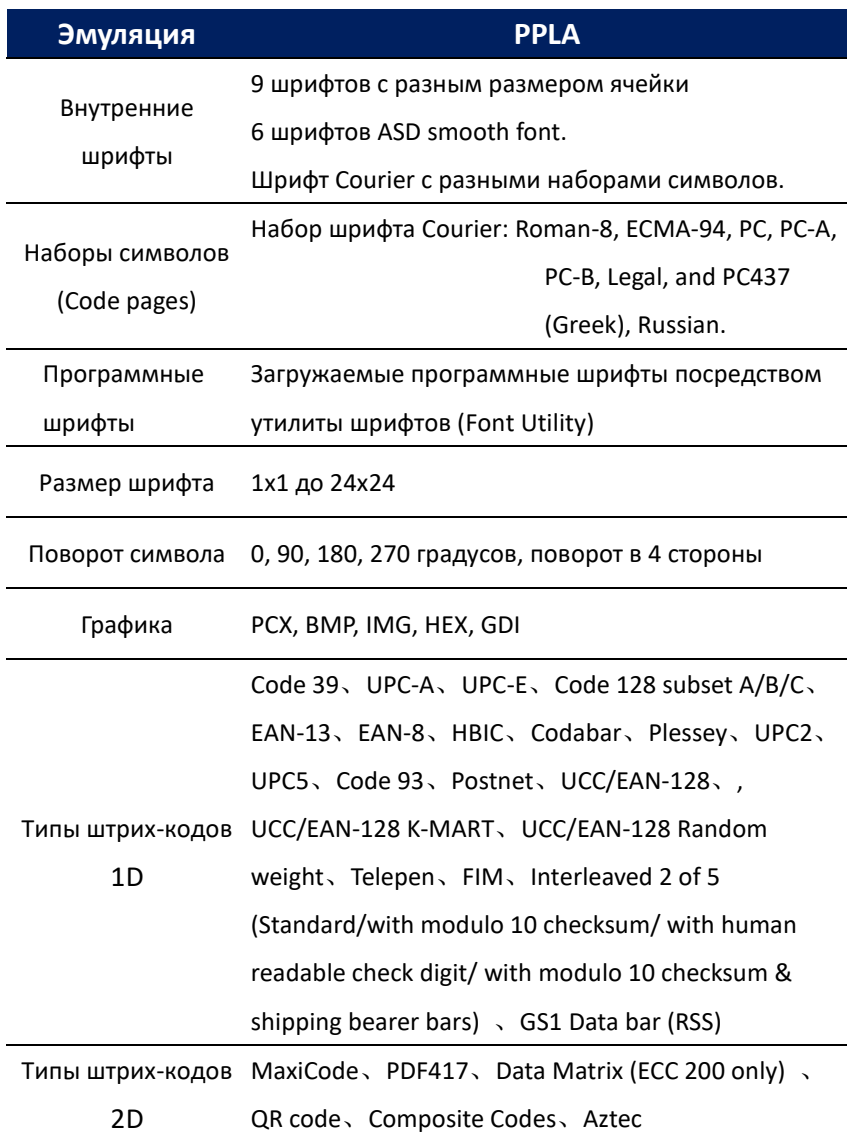

### Эмуляция PPLB

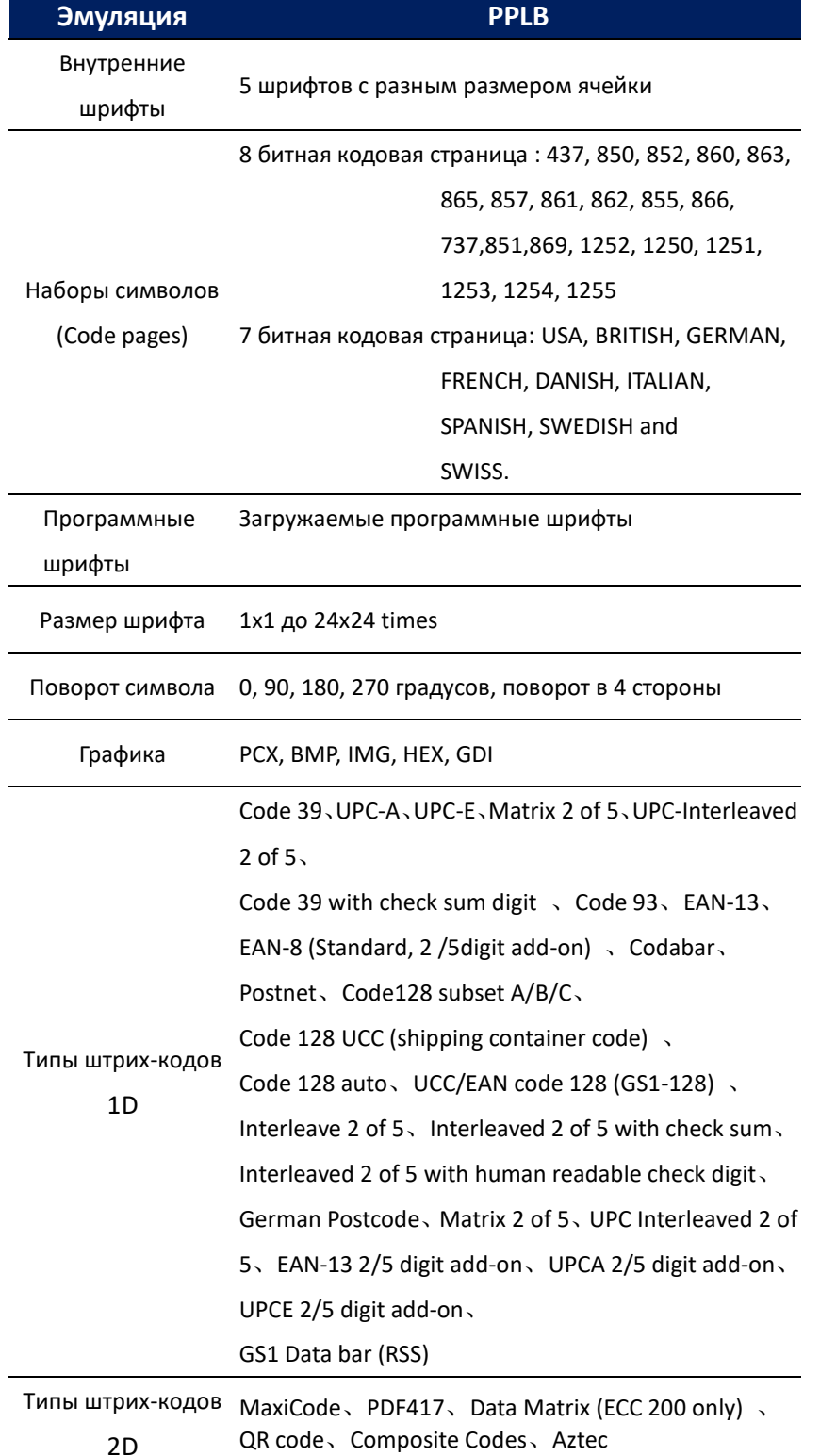

### Эмуляция PPLZ

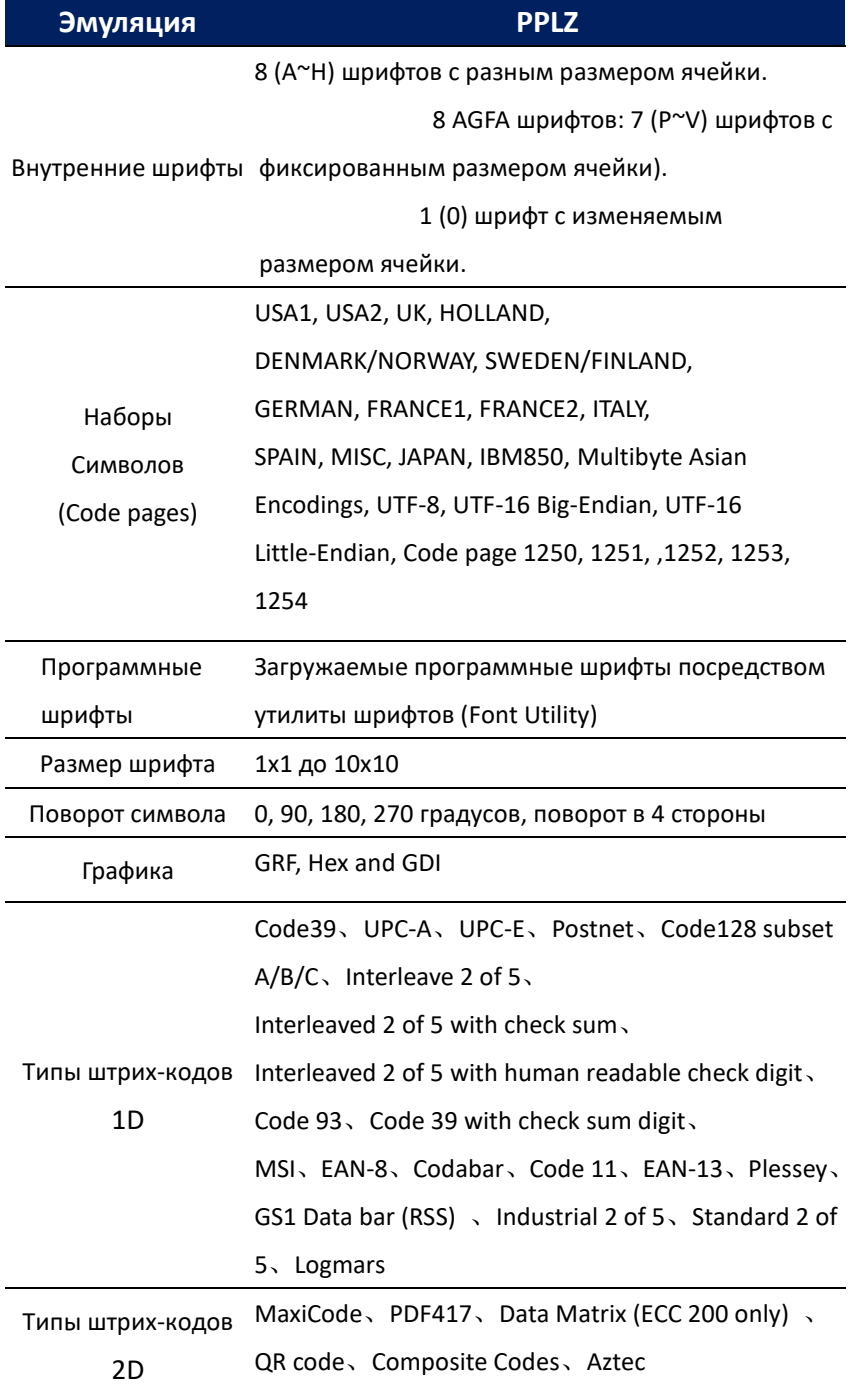

## **6.6 Bluetooth (Факультативный сайт)**

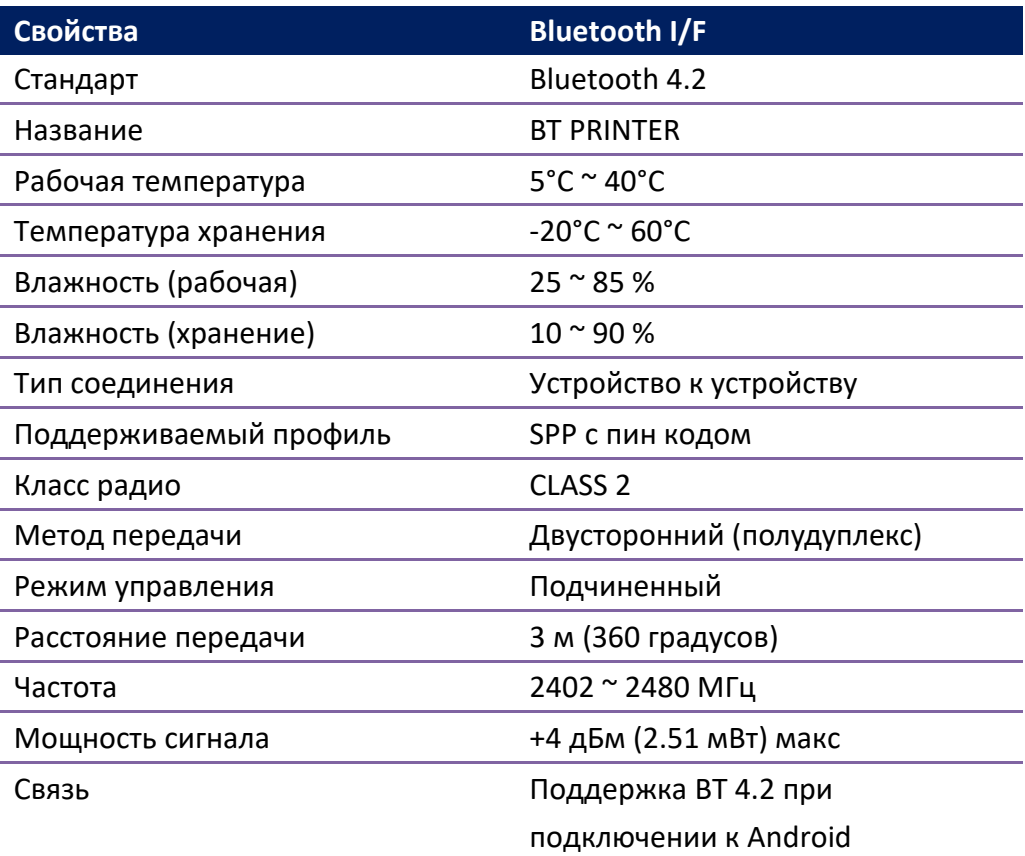

## **6.7 Ethernet**

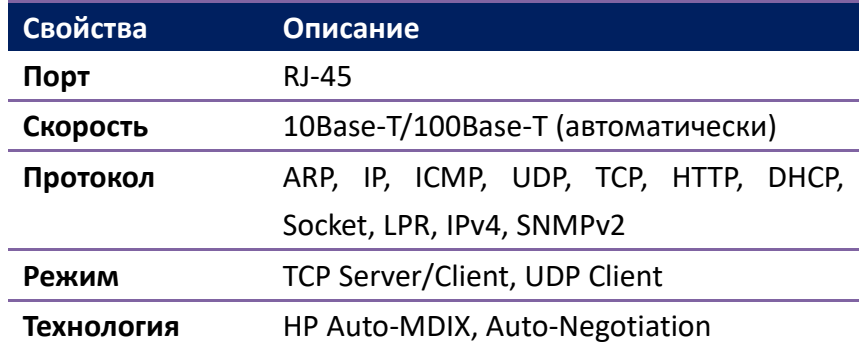

## 6.8 Интерфейсы связи

### 6.8.1 USB

Ниже указаны разъемы тип А и тип В.

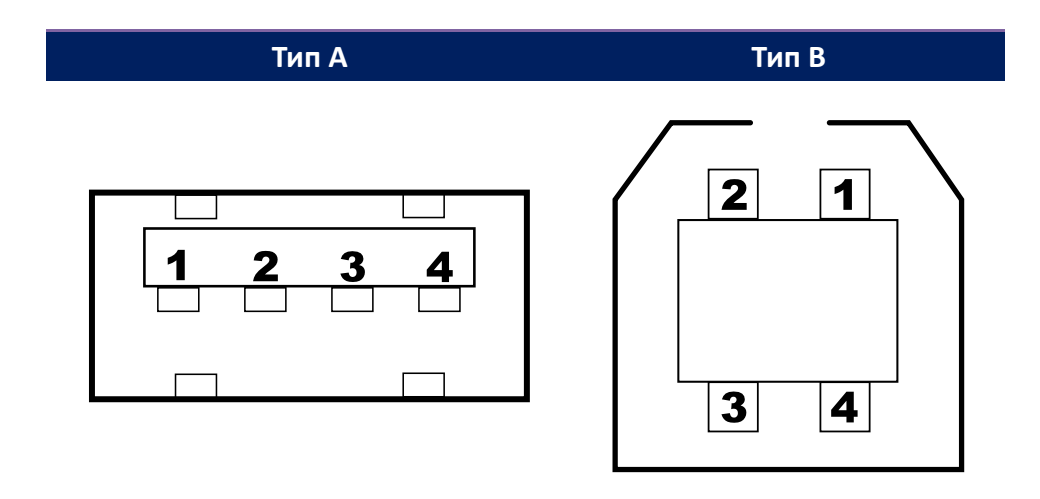

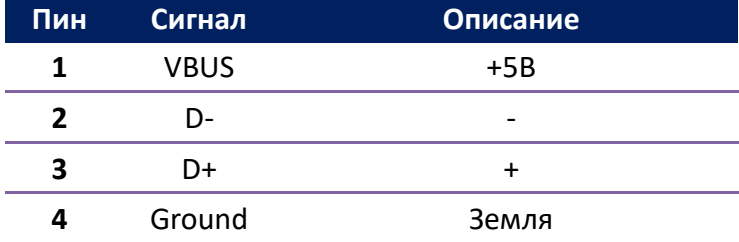

### **6.8.2 Ethernet**

Используется кабель RJ-45, ниже приведена его распиновка.

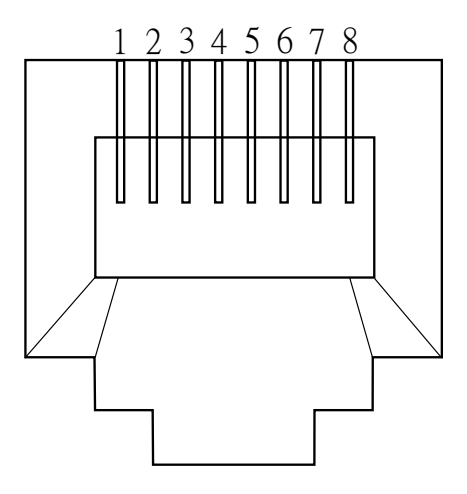

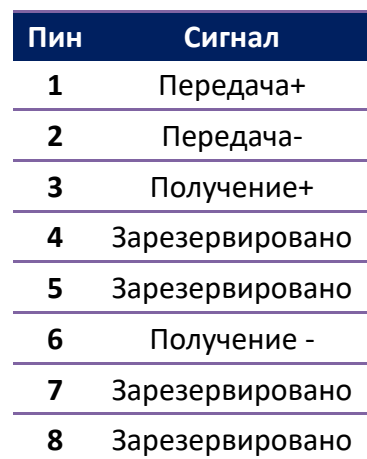

### **6.8.3 RS-232C**

Коннектор RS232 на стороне принтера − «мама» DB-9. Ниже указана его распиновка.

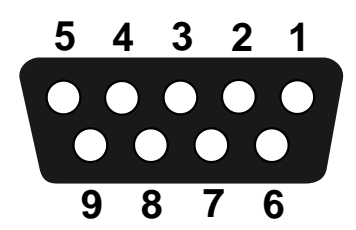

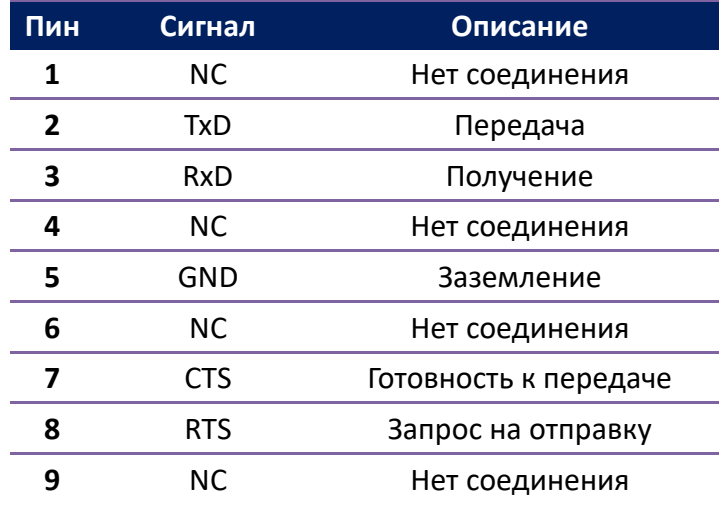

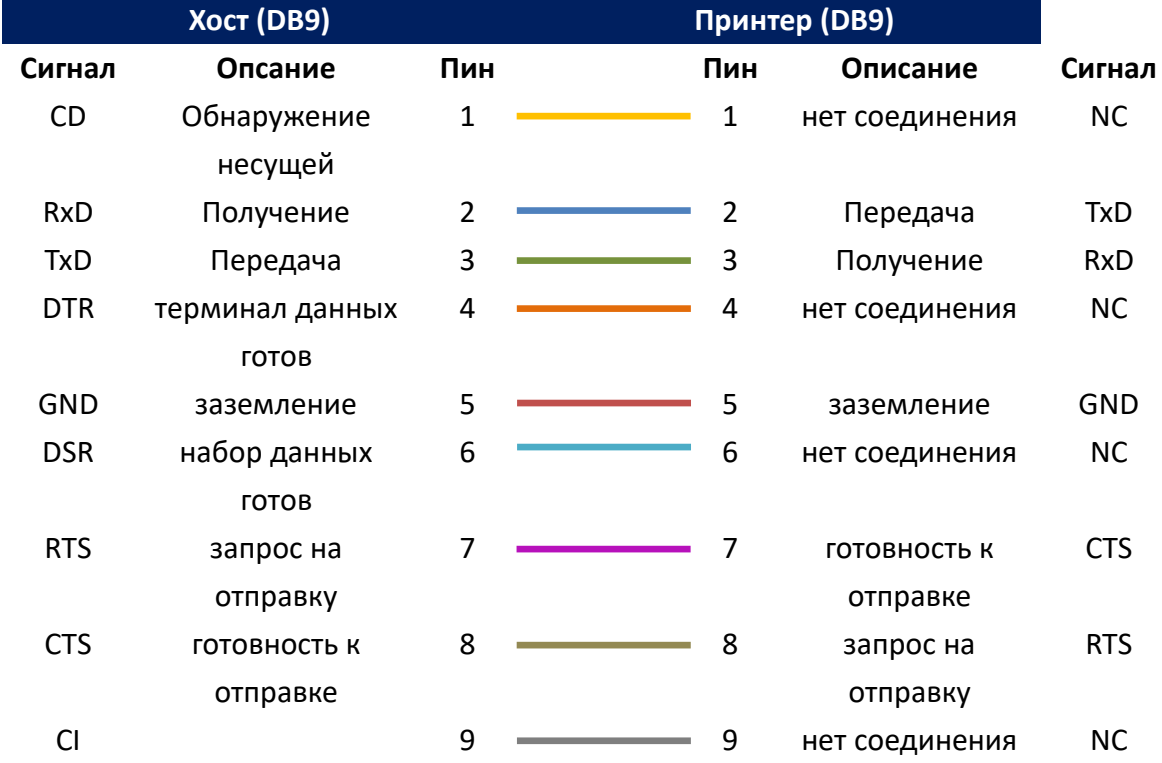